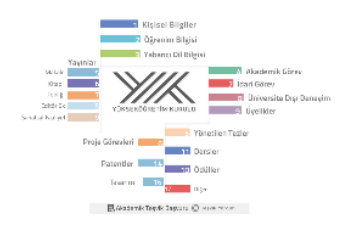

# **Akademik Teşvik Sistemi Yardım Dokümanı**

Son Güncelleme Tarihi: 15 Aralık 2021

# İçindekiler

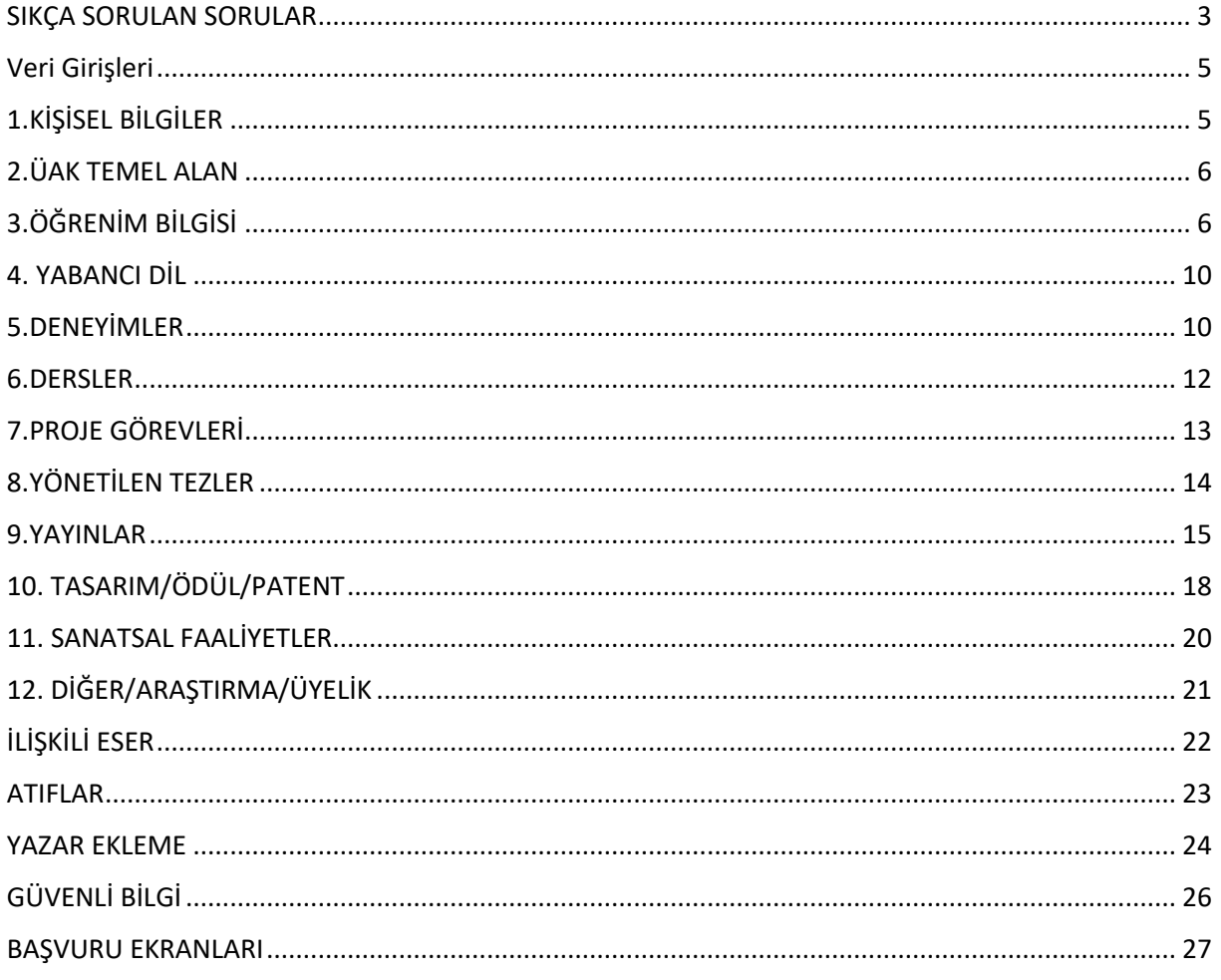

[tesvikdestek@yok.gov.tr](mailto:tesvikdestek@yok.gov.tr) e-posta adresine sistem ile ilgili yardım desteği taleplerinde kısa bir açıklamanın ardından **ORCID numaranız veya araştırmacı id** *(Bu id bilgisini Kişisel bilgiler-Yök Akademik sayfasından öğrenebilirsiniz.)* ile hataya ait EKRAN GÖRÜNTÜSÜ eklemeyi unutmayınız.

- ❖ Akademik Teşvik Başvuru Faaliyet Sıralama Listesindeki Teşvik Puanı alanına veya puana tıklayarak ulaşabilirsiniz
- ❖ Yabancı Dil puanları sisteme eklenirken sınavlar 3 forma ayrılmıştır. ÖSYM tarafından yapılan sınavlar ÖSYM linkinden ulaşabilirsiniz. YÖKDİL daha sonra ÖSYM'ne geçtiği için Anadolu Üniversitesinin yaptığı sınavlar YÖKDİL formundan sorgulanabilir.
- ❖ Lisansüstü tezinizin tez merkezinde bulunması durumda eser üzerinden **teziniz ilişkilendirebilirsiniz**. Tez merkezinde bulunmayan tezler için Öğrenim Bilgisi Formuna giderek ilgili **öğrenim bilgisi üzerinden** ilişkilendirme işlemi yapılabilir.

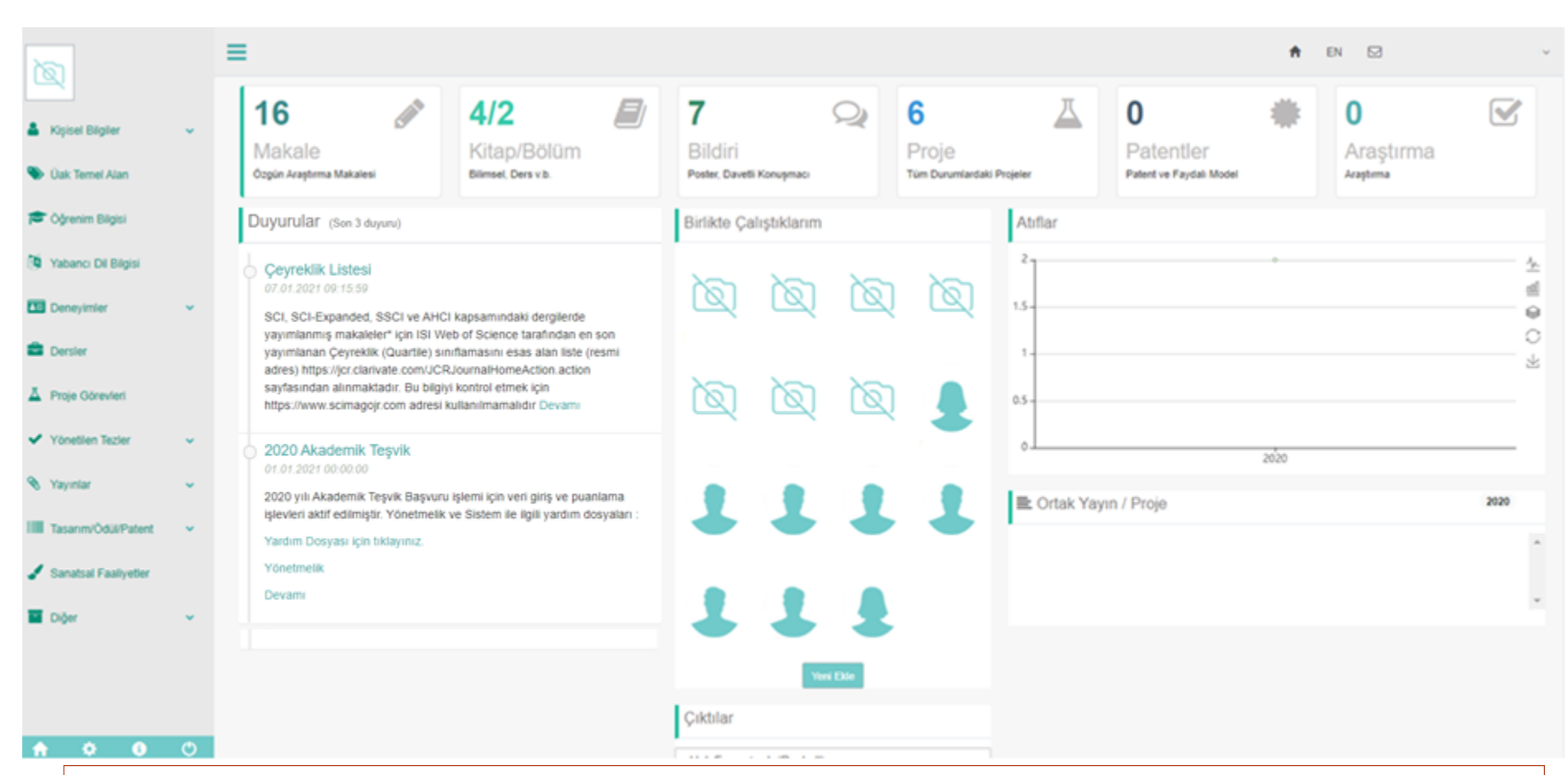

- ❖ Anasayfanın sol bölümündeki menüleri kullanarak faaliyetlerinizin girişlerini sağlayabilirsiniz.
- ❖ Sağ ana bölümünde faaliyetlerinize ait sayısal veriler bulunmaktadır. Bu bölümde Bazı faaliyetlerin sayısal verisi yansıtılmamıştır. Verilerinizi tamamına formlardan erişebilmektesiniz.
- ❖ Duyurular, Birlikte Çalıştığınız diğer akademisyenleri ekleyebileceğiniz bir alan, atıf istatistiği orta bölümü oluşturmaktadır.
- ❖ Ortak yayın/projeler atıf istatistiğinin altında bulunmaktadır. Diğer ortak yazarların veri girişini kendi sayfanızda gösterme imkanı sunmaktadır.
- ❖ Çıktılar bölümünden sisteme girmiş olduğunuz verileri içeren özgeçmişinizi pdf dosyası olarak indirebilirsiniz.
- ❖ Sağ üst bölümde de size ait sistem mesajlarına ulaşabilirsiniz.

# <span id="page-2-0"></span>SIKÇA SORULAN SORULAR

### **Soru 1: Yayınlarımı girdikten sonra ham puanın hesaplanmasında sorun yaşıyorum?**

Cevap: Akademik Teşvik Başvuru Bölümünde Faaliyet Sıralama Listesine gidiniz. Sol taraftan faaliyet türü seçtikten sonra sağdaki (üst) listeden yardım  $\bullet$  ikonuna veya hesaplanan puana tıklayınız. Eserinize ait puanlandırma yöntemi, ilgili parametreler açıklamaları ile birlikte verilmektedir.

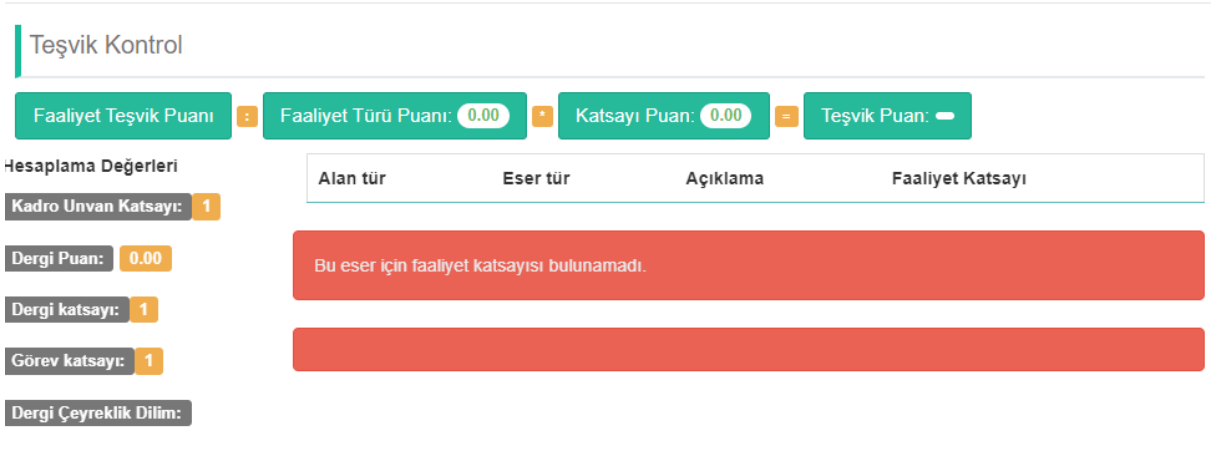

### **Soru 2: Atıf sayılarımı nerden bulabilirim?**

Cevap: Atıf sayılarınızı Web of Science, Science Direct ve Google Akademik 'ten bulabilirsiniz.

### **Soru 3: Bilimsel kitabın tümünü yazdım puan vermiyor?**

Cevap: Yönetmelikte Bilimsel Kitap olarak geçtiği için sistemimize bu şekilde aktarılmış ve puanlama bu seçenek ile yapılmıştır. Kitabınız Bilimsel Kitap ise bu seçimi yaparak puanlandırma yapabilirsiniz.

### **Soru 4: Tezime (Doktora/Bütünleşik doktora) yapılana atıflar nereden gireceğim?**

Cevap: 2018 yılında yayınlanan yönetmelik ile lisansüstü tezlere yapılan atıflar teşvik için kapsam dışı bırakılmıştır.

### **Soru 5: Makaleme diğer bir tezden atıf yapılmış bunu sayı olarak girebilir miyim?**

Cevap: Atıf sayıları ekranında verilen yerler dışında eserlerinize yapılan atıflar sayı olarak girilemez.

### **Soru 6: Araştırmama puan vermiyor?**

Cevap: Araştırmada başlangıç ve bitiş tarihleri arasında en az iki ay olmadığı takdirde hesaplama işlemi yapılamaz.

### **Soru 7: Yayınımın yazarı yabancı ya da akademisyen değil nasıl ekleyebilirim?**

Cevap: Bu dokümanın 14. Sayfasından sorunun cevabına ulaşabilirsiniz.

### **Soru 8: Teşvik için başvuru yapacağım ancak kısa bir süre içinde kadrom başka üniversiteye aktarılacak teşviki nerden alacağım?**

Cevap: Şu an kadronuzun bulunduğu üniversiteye başvurmalısınız.

Kapat

## **Soru 9: Yönetmelikte 30 puan yazıyor sistem bana daha az puan verdi?**

Cevap: Yönetmelikteki faaliyet ve oran tablosunda belirtilen puanlar katsayı oranıdır.

### **Soru 10: ATIF PUANIMI HESAPLAMIYOR?**

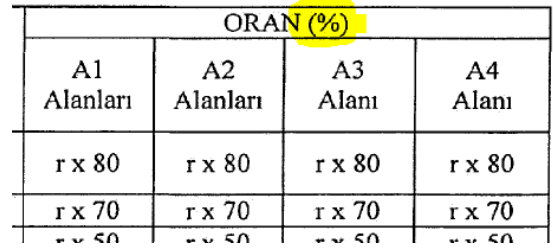

Cevap: Atıf puanı, atıf alınabilecek eserler listesinin sağındaki ATIF linkine tıklanınca gösterilir. Listede gösterilmez, Listede gösterilen; eser için hesaplanmış ham puandır.

### **Soru 11: Q değerinde sahip yayınımda sistem daha az puan hesaplıyor?**

Cevap:SCI, SCI-Expanded, SSCI ve AHCI kapsamındaki dergilerde yayımlanmış makaleler\* için ISI Web of Science tarafından en son yayımlanan Çeyreklik (Quartile) sınıflamasını esas alan liste (resmi adres) https://jcr.clarivate.com/JCRJournalHomeAction.action sayfasından alınmaktadır ve sistem üzerinden dergi aratıldığında çeyreklik listesinde olan dergiler otomatik olarak forma yansıtılmaktadır.

### **Dergi aratmak için dergi adını giriniz (dergi adı var ise sondan bir harfini silerek aratmayı tetikleyiniz). Dergi veritabanında aranacaktır. Bulunduğunda mavi alana tıklayarak dergiyi seçiniz.**

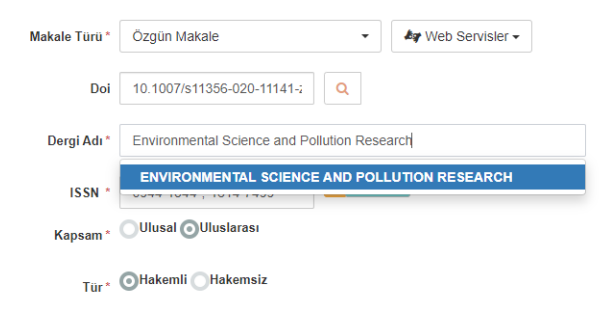

**ISSN numarası ve varsa q değeri set edilecektir.**

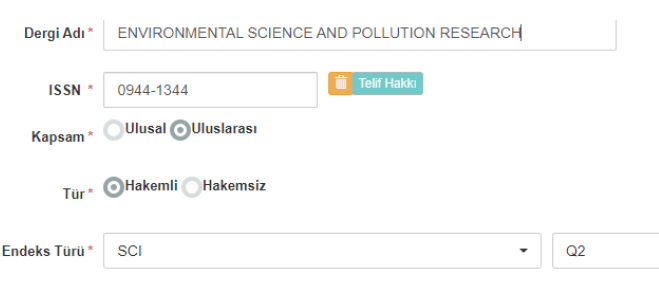

**Bu aşamadan sonra kaydet butonuna basınız. Teşvik puanınız tekrar hesaplanacaktır.**

 $\star$ 

# <span id="page-4-0"></span>Veri Girişleri

# 1. KİŞİSEL BİLGİLER

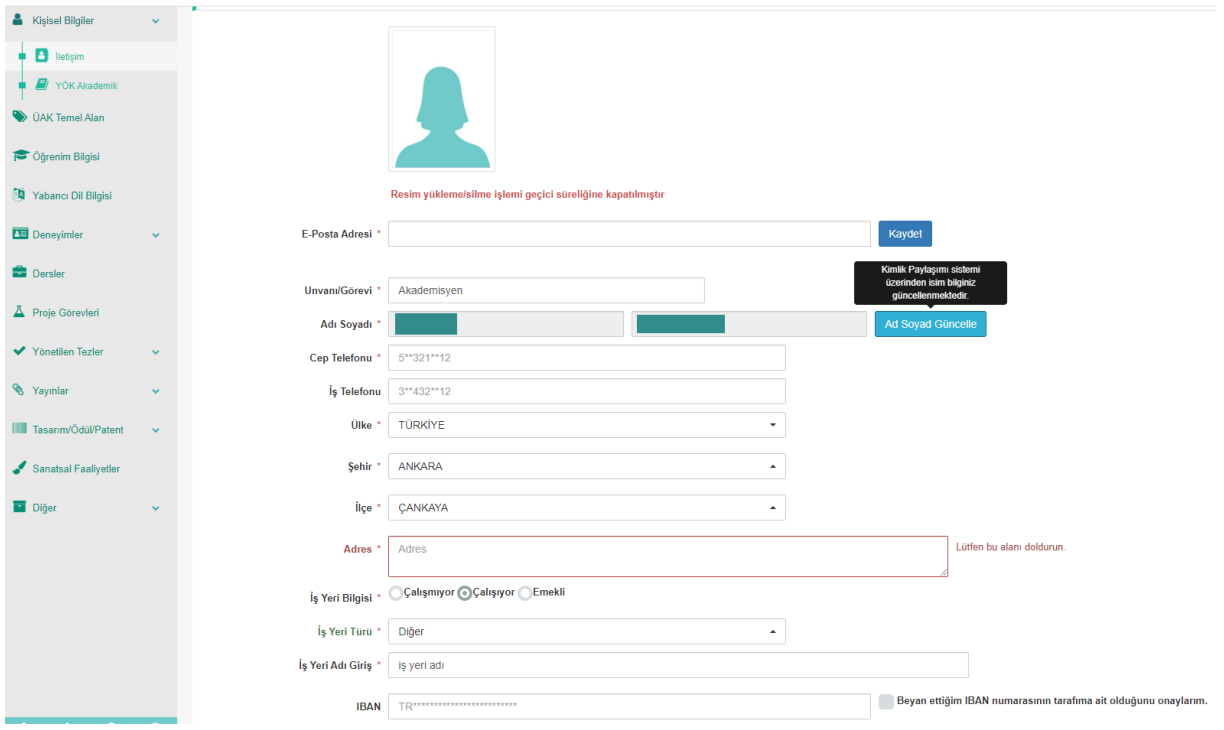

\* ile işaretli alanlar zorunlu alanlardır. Zorunlu alanları doldurduktan sonra KAYDET butonu ile iletişim bilginizi sisteme ekleyebilirsiniz

- Bir üniversitede aktif kadroda bulunuyorsanız sistem kadro bilgilerini otomatik olarak getirecektir. Üniversite dışında iseniz unvan ve iş yer bilgilerini sisteme yazarak girebilirsiniz.
- Ad soyad bilgilerinizde bir değişiklik var ise MERNİS üzerinden "Ad Soyad Güncelle" butonunu kullanarak isimi bilginizi güncelleyebilirsiniz.
- E-posta adresiniz devamlı kontrol ettiğiniz bir adres olmalı sistemde güncel ve doğru tutmalısınız.

#### 2.ÜAK TEMEL ALAN**ÜAK Temel Alan** Temel Alan\* Sosyal, Beşeri ve İdari Bilimler Temel Al v \* Sağlık Bilimlerinde Anahtar Bilim Alanı\* Maliye  $\ddot{}$ kelime **bulunmamaktadır**. **Anahtar Kelime 1** Kamu Maliyesi Anahtar Kelime 2 Anahtar Kelime 2  $\overline{a}$  ,  $\overline{a}$ **Anahtar Kelime 3** Anahtar Kelime 3 Kaydet

# 3.ÖĞRENİM BİLGİSİ

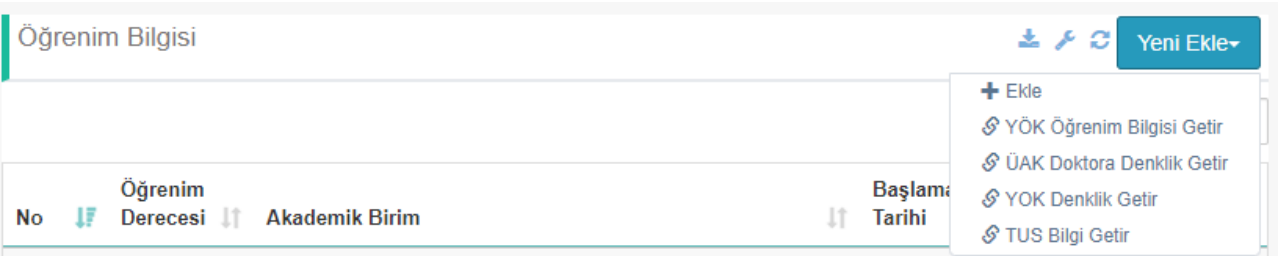

### **Akademik teşvik başvurularında öğrenim bilgilerinin güvenli veri olarak çekilip çekilmediği kontrol**

**edilmektedir. Güvenli veri olarak diğer sistemlerden çekilen veriler yandaki gibi gösterilmektedir. Daha önce form üzerinden girilen verilerde ise butonu bulunmaktadır.**

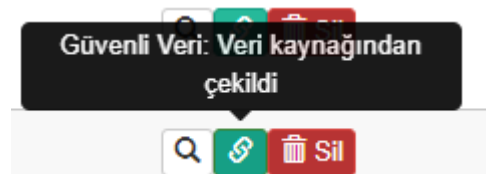

- 1. **Yurtiçi** Mezuniyet Bilgilerinizin
	- Ön lisans, Lisans, Yüksek Lisans Doktora

**YÖK Mezun Sisteminden** çekilip-çekilmediği kontrol edilir.

- 2. **Yurtdışı** Mezuniyet Bilgilerinizin
	- Ön lisans, Lisans Yüksek Lisans

**Denklik Bilgi Yönetim Sisteminden** (DBYS) çekilip-çekilmediği kontrol edilir.

# **Tüm kayıtlar güvenli veri haline getirilemediğinden aşağıdaki istisnalar için sistem kontrollerden başarıyla geçmenizi sağlayacaktır.**

1. Yurtdışı Doktora mezuniyet bilgileriniz sistem üzerinden çekilip çekilmediği **kontrol edilmemektedir**. Zorunluluk bulunmamakla birlikte sistemimizde var olan bilgilerinizi forma aktarabilirsiniz.

- 2. Tıpta uzmanlık bilgilerinizi (Tescil numarası) (Sağlık Bakanlığı Doktor Bilgi Bankası) Öğrenim Bilgisi Getir butonu ile sistemimize işleyebilirsiniz. Ancak Tıpta uzmanlık bilgilerinizin ilgili sistemden çekilip çekilmediği **kontrol edilmemektedir**.
- 3. ASKERİ EĞİTİM VEREN OKULLAR, POLİS AKADEMİSİ, DİĞER (SAĞLIK BAKANLIĞI, ADALET BAKANLIĞI VB.) mezuniyetlerde **kontrol yapılmamaktadır.**
- 4. Ön Lisans/Lisans/Yüksek Lisans derecelerinde **1996 ve öncesi (AÇIKLAMA GİRİLECEK)** denklik ilgili sistemden (DBYS) çekilip çekilmediği **kontrol edilmez.**
- 5. Mezuniyet yılı 1987 öncesi olan kayıtlara kontrol istisnası sağlandı.
- 6. Post Doktora bilgisi kontrol edilmez.

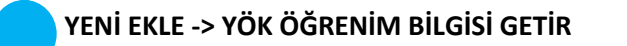

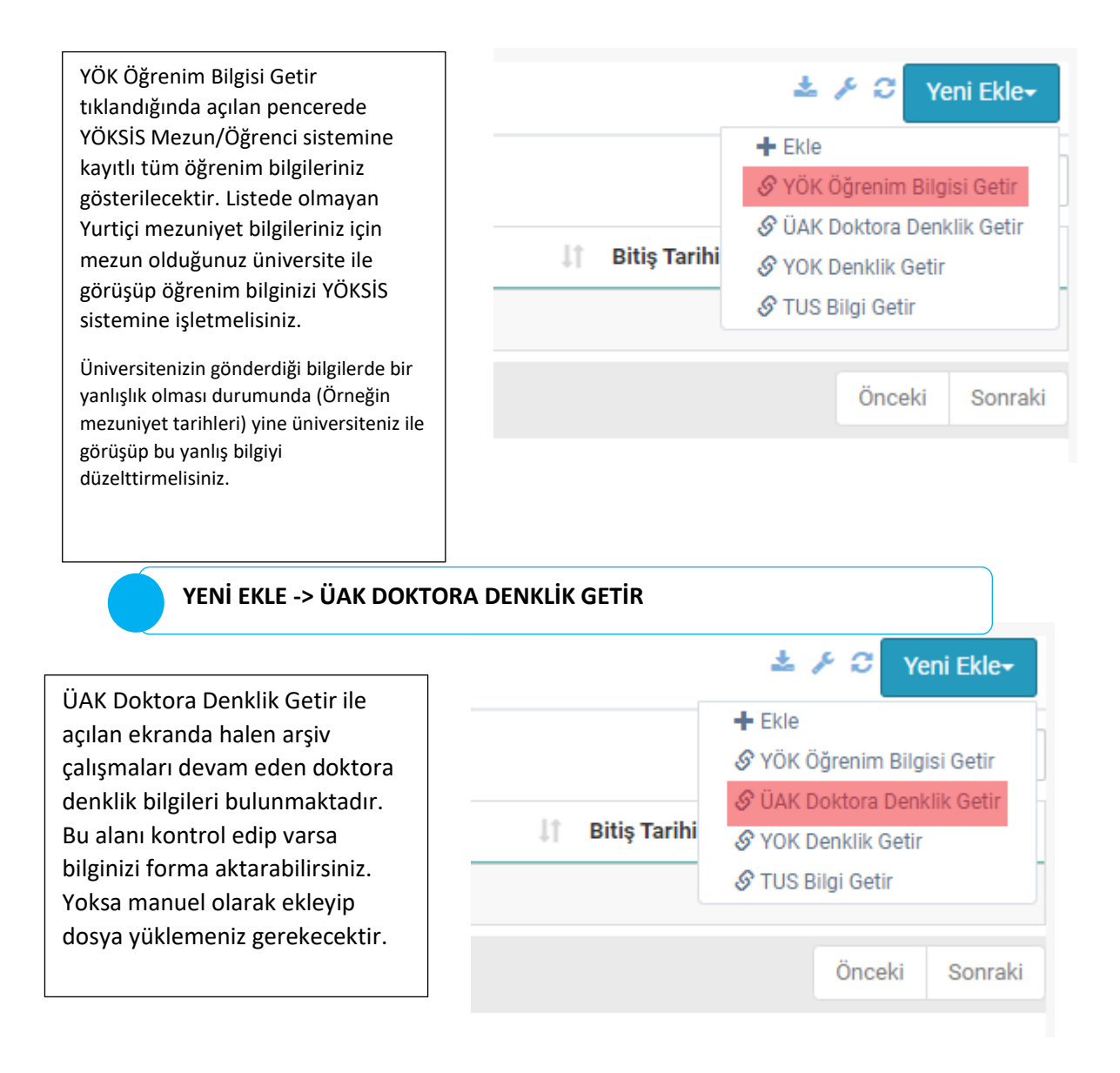

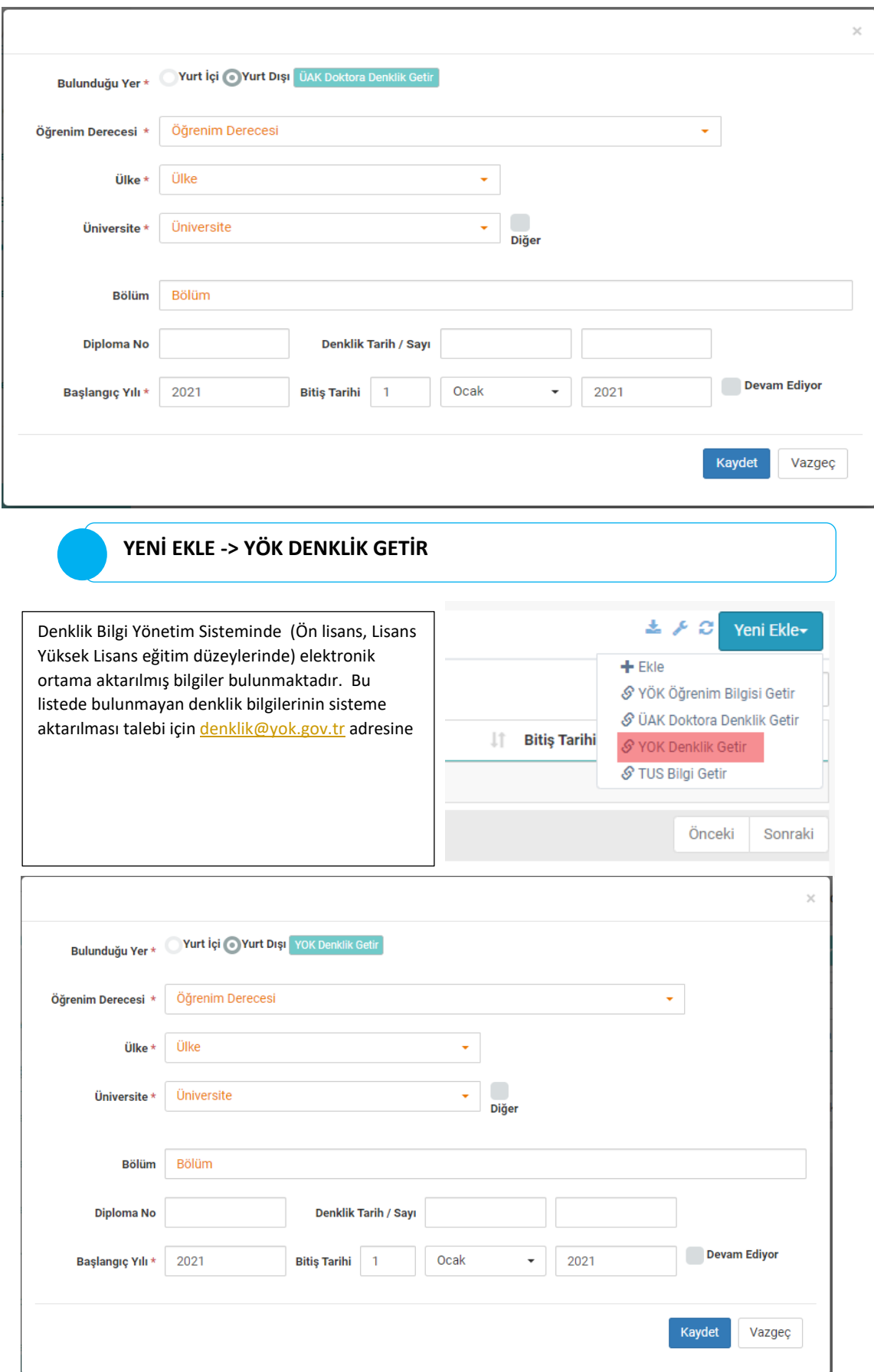

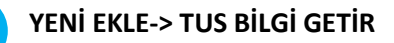

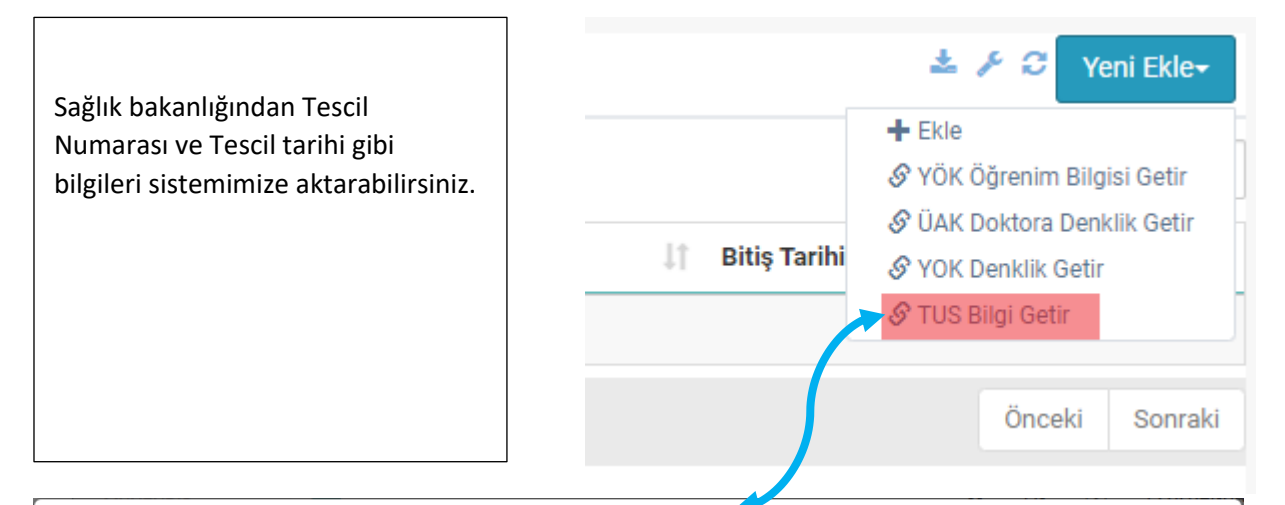

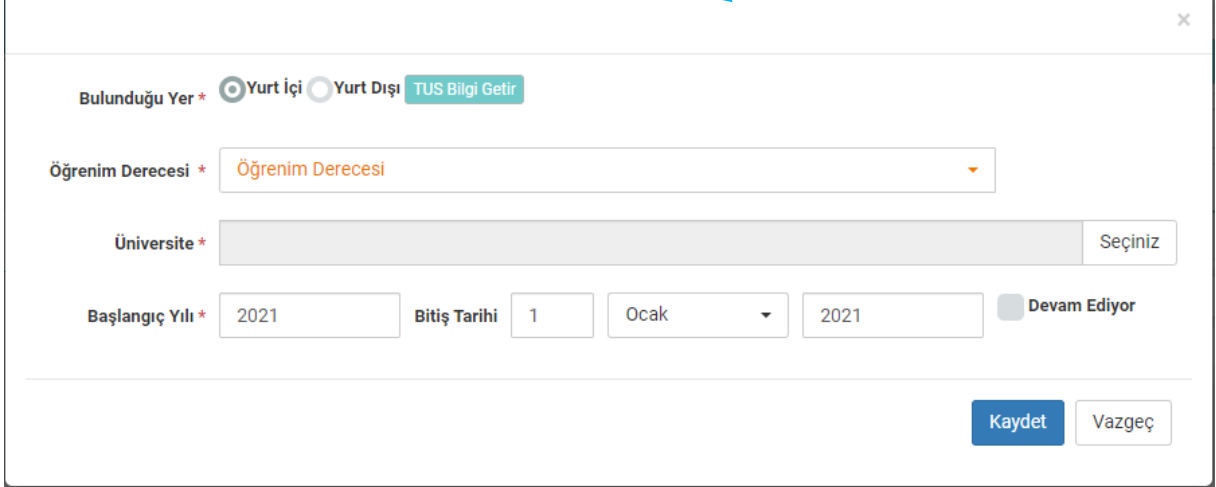

**Lisansüstü Teziniz sistemde görünmüyorsa veya görünüyor ancak Tez sisteminden gelmiyor ise;**

- **1. https://tez.yok.gov.tr/UlusalTezMerkezi/ adresinde bulunan Ulusal Tez Merkezi Web sayfasına üye olunuz.**
- **2. Üye girişi yaparak "Tez Veri Giriş Formu" nu doldurunuz, kaydederek çıktısını alıp imzalayınız.**
- **3. İmzaladığınız formu tarayarak teziniz ile birlikte (PDF dosyası olmalıdır) tezbilgi@gmail.com adresine gönderiniz.**
- **4. Bilgi için 0312 2987379,80,81,82 telefon numaralarına başvurabilirsiniz**

# 4. YABANCI DİL

Yabancı dil bölümünde Ösym tarafından yapılan sınavların girişi için iki alternatif bulunmaktadır.

- 1. Ösym Yabancı Dil Sınavları Sorgulama: Seçilen yıl aralığında girdiğiniz tüm sınavları listeler.
- 2. Ösym Sınavları Form ile sorgula bölümü ise 1. Numaralı seçenekte listelenmeyen sınavları sorgulamanızı sağlar.

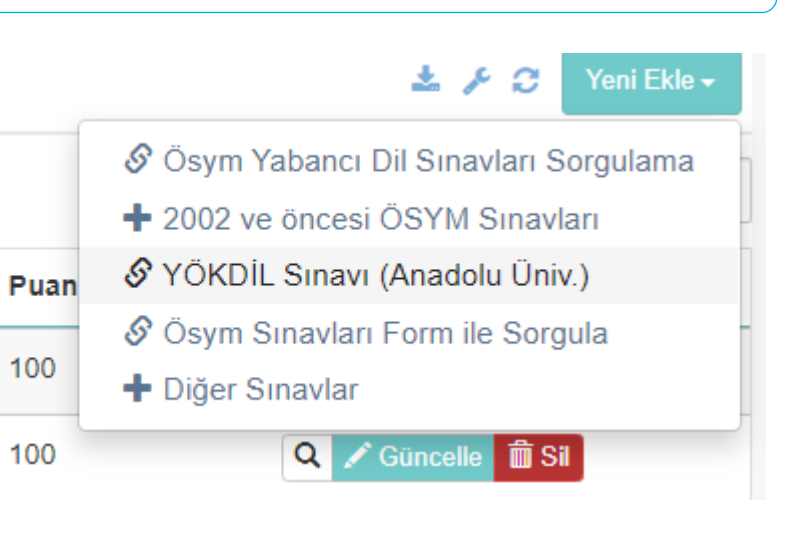

# 5.DENEYİMLER

## **AKADEMİK GÖREV (Yeni Ekle -> Yurt İçi)**

Bu bölümde YÖKSİS sistemi ile yapılan yeni entegrasyon ile akademik görevlerin listenize otomatik düşecek şekilde ayarlanmıştır, ancak yine de bazı durumlarda ve yurt dışı görevlendirmeleri için bu formu elle doldurabilirsiniz.

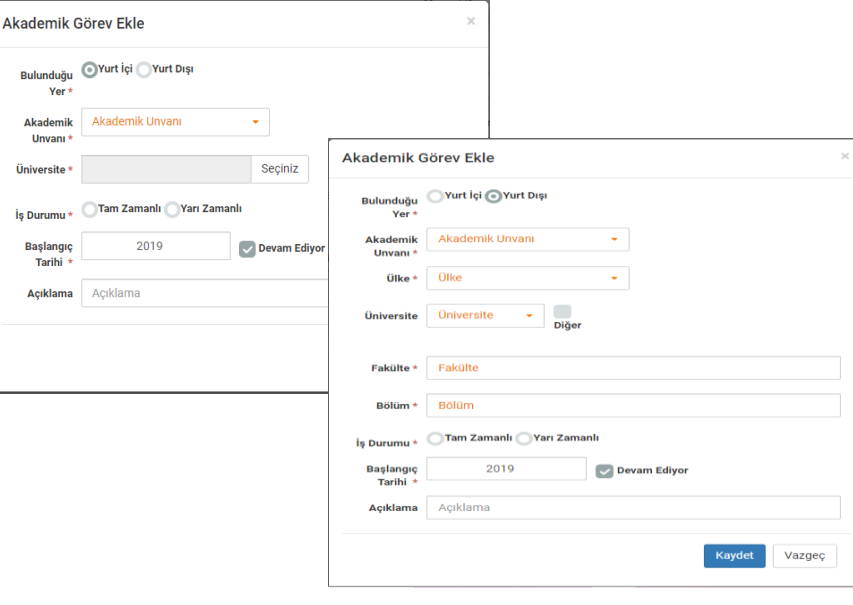

 **İDARİ GÖREV (Yeni Ekle -> Ekle )**

Üniversite içinde görev aldığınız idari görevleri bu alandan ekleyebilirisiniz. Görev tanımı bölümünde olmayan ve üniversite dışında bulunan deneyimler için Üniversite dışı deneyim formunu kullanmalısınız.

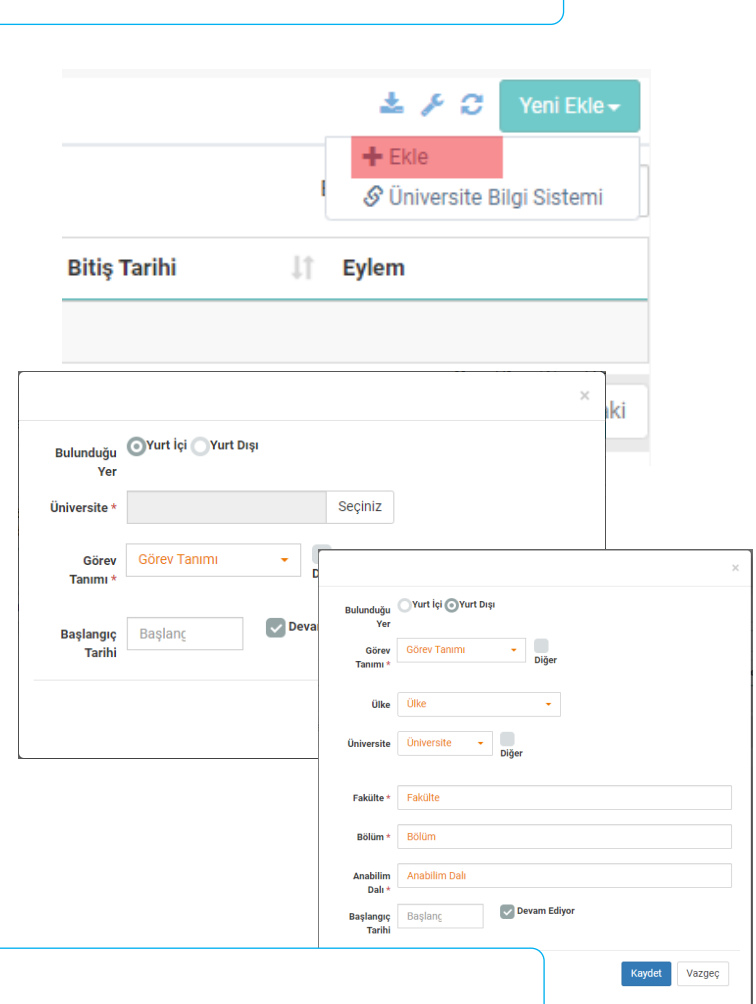

# **YENİ EKLE-> EKLE**

 **ÜNİVERSİTE DIŞI DENEYİM**

Üniversite dışı deneyimleriniz bu alandan girebilirsiniz.

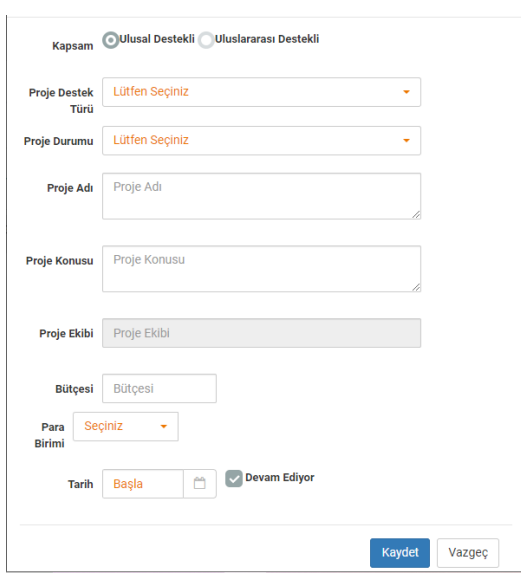

6.DERSLER

iş Tanımı İş Tanımı

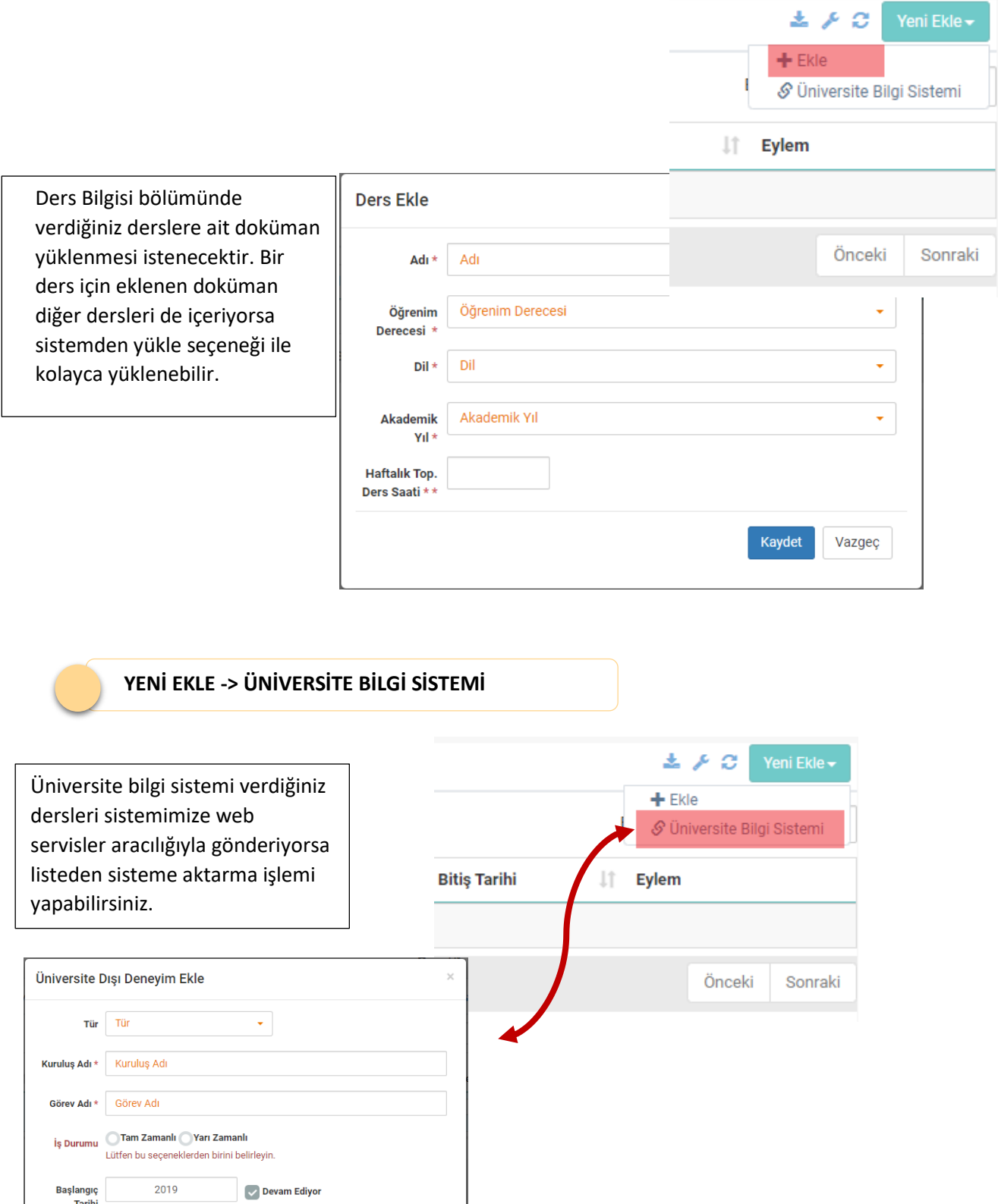

Kaydet Vazgeç

# 7.PROJE GÖREVLERİ

# **YENİ EKLE-> EKLE**

## **Akademik Teşvik Ham Puanını hesaplanabilmesi için;**

- 1. Projenizin tamamlanmış olması ve bitiş tarihinin aktif yıl olması,
- 2. Projedeki Görevinizin aşağıdakilerden birisi olmalıdır a. Araştırmacı
	- b. Yürütücü
	- c. Bursiyer

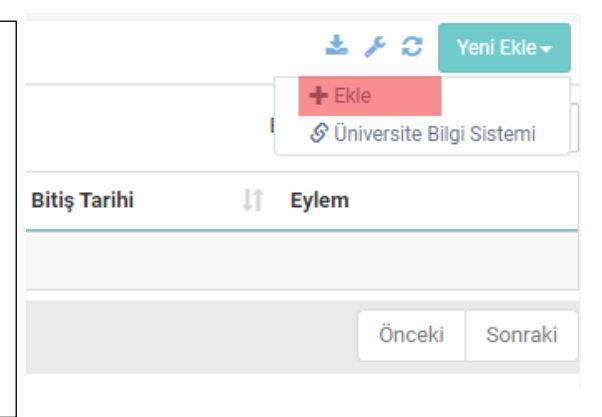

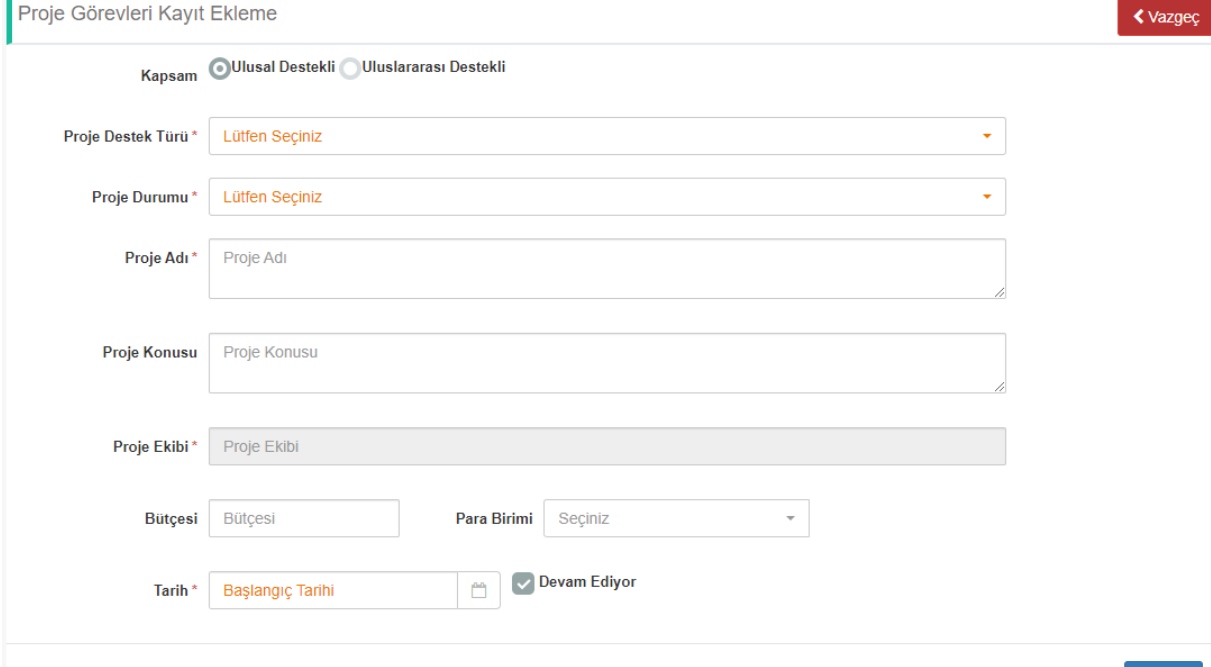

Kaydet

8.YÖNETİLEN TEZLER

# **YÖNETİLEN TEZLER (TEZ MERKEZİ)**

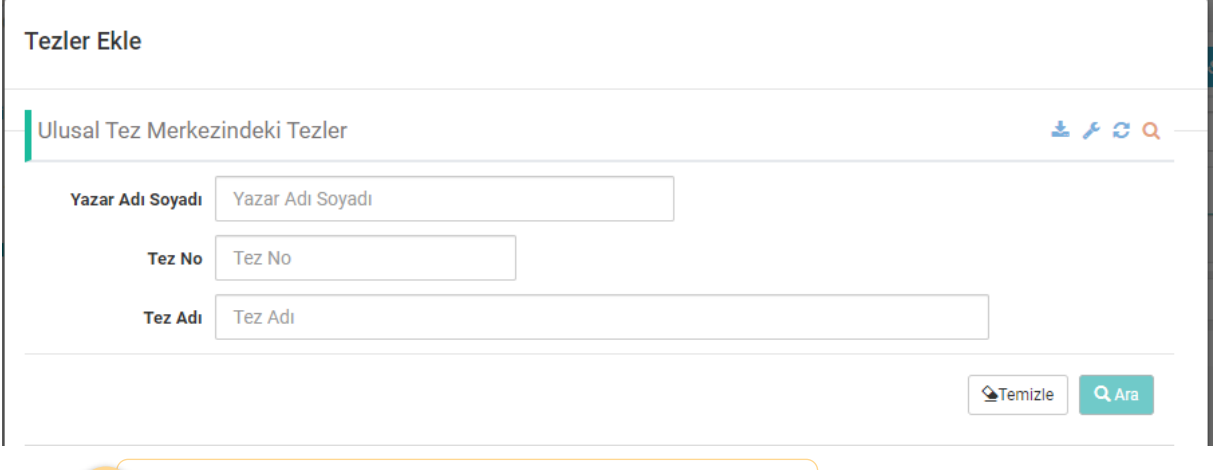

 **YÖNETİLEN TEZLER (YURT DIŞI)**

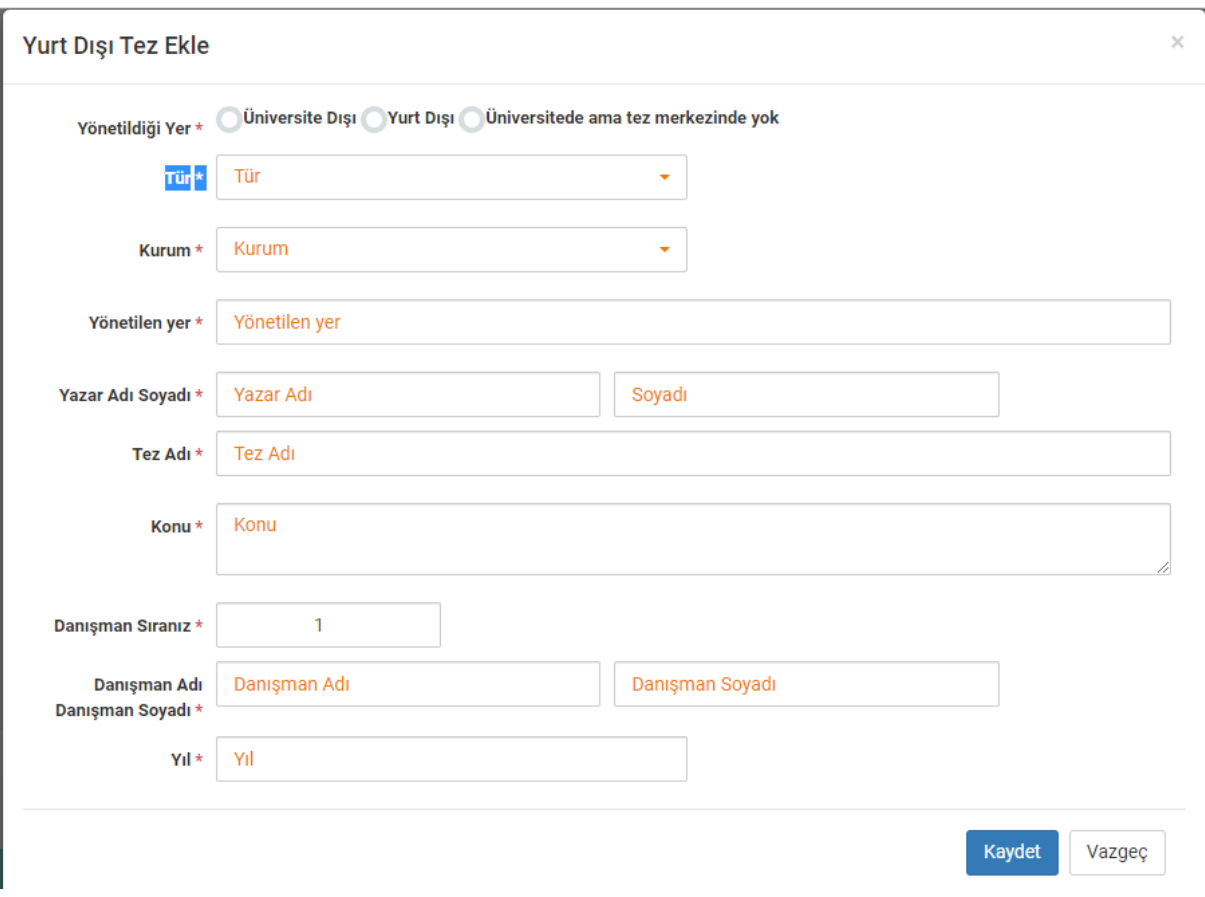

# 9.YAYINLAR

#### **MAKALE**

- 1. Makale bilgilerinizi sisteme aktardığınız ekranda doi üzerinden (doi 10. İle başlamalı http iel başlayan adresi kullanılmamadır.)
- 2. Dergi adı üzerinden otomatik aratma yapılabilir bu aramada çıkmayanlar ise elle girilebilir.

Makale Kayıt Ekleme

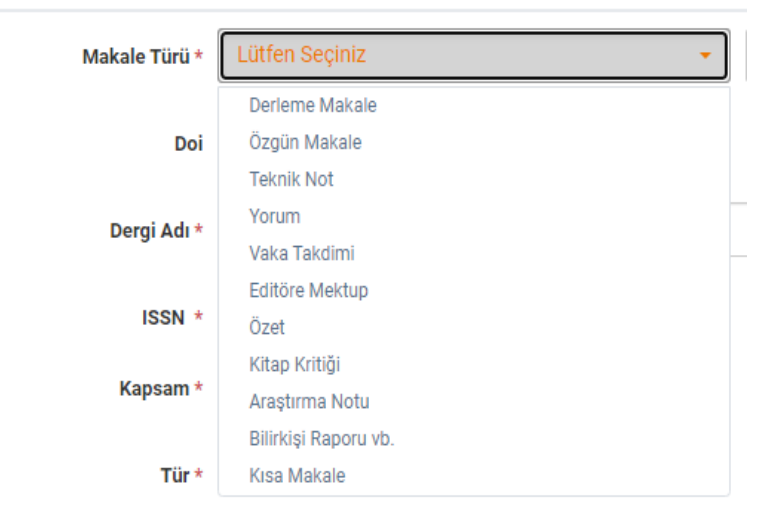

### **YAYINLARI DİĞER SİSTEMLERDEN AKTARMAK**

**Sistem Web of Sicence, Tr Dizin, Pubmed ve Elsevier** üzerinden yayınlarınızı ORCID numaranızla sistemlerin sorgulama kısıtları dahilinde otomatik bulmak için yapılandırılmıştır. Bulunan kayıtlar otomatik bulunan seçeneği ile sunulmuştur.

Otomatik bulunamayan kayıtlar üzerinden

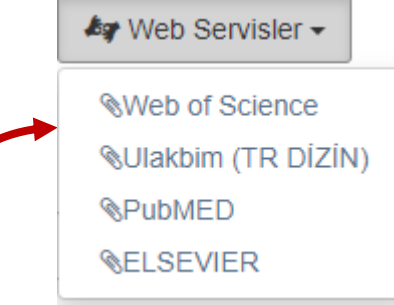

form aracılığıyla sorgulama yapabilirsiniz.

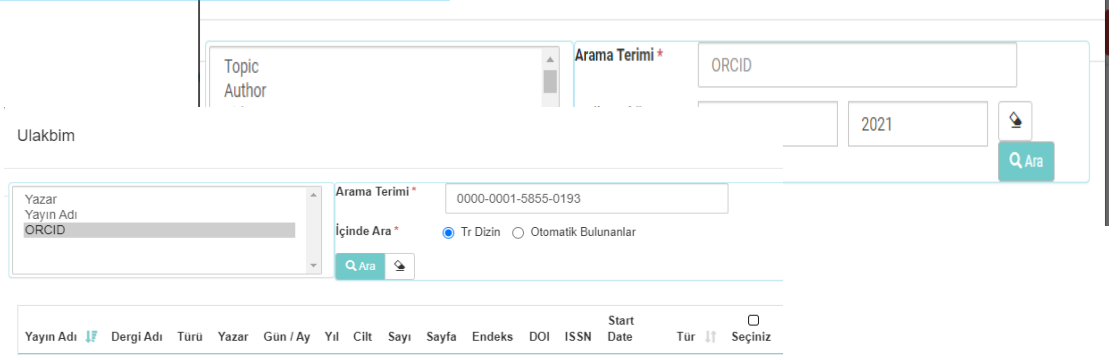

**KİTAP EKLEME**

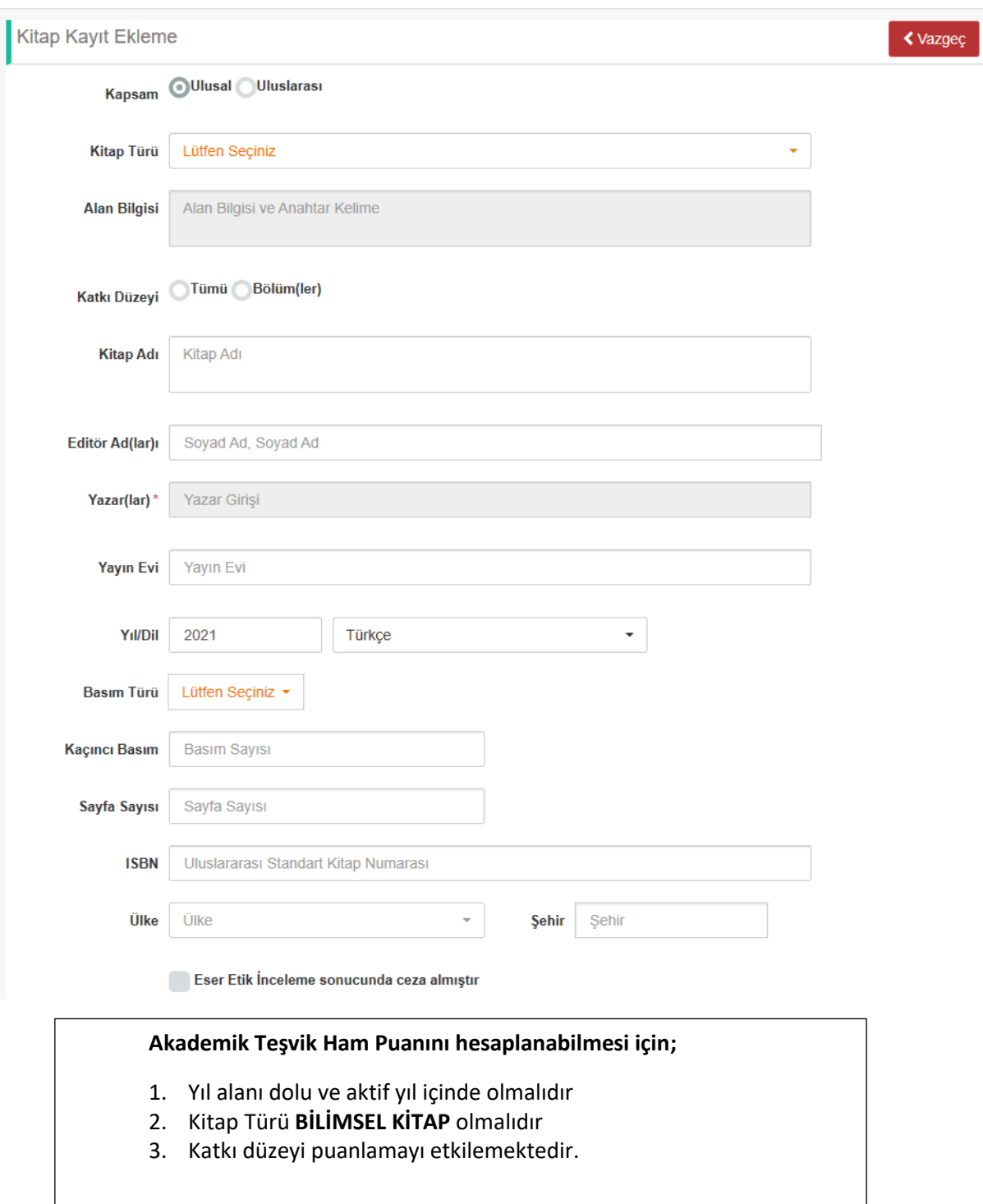

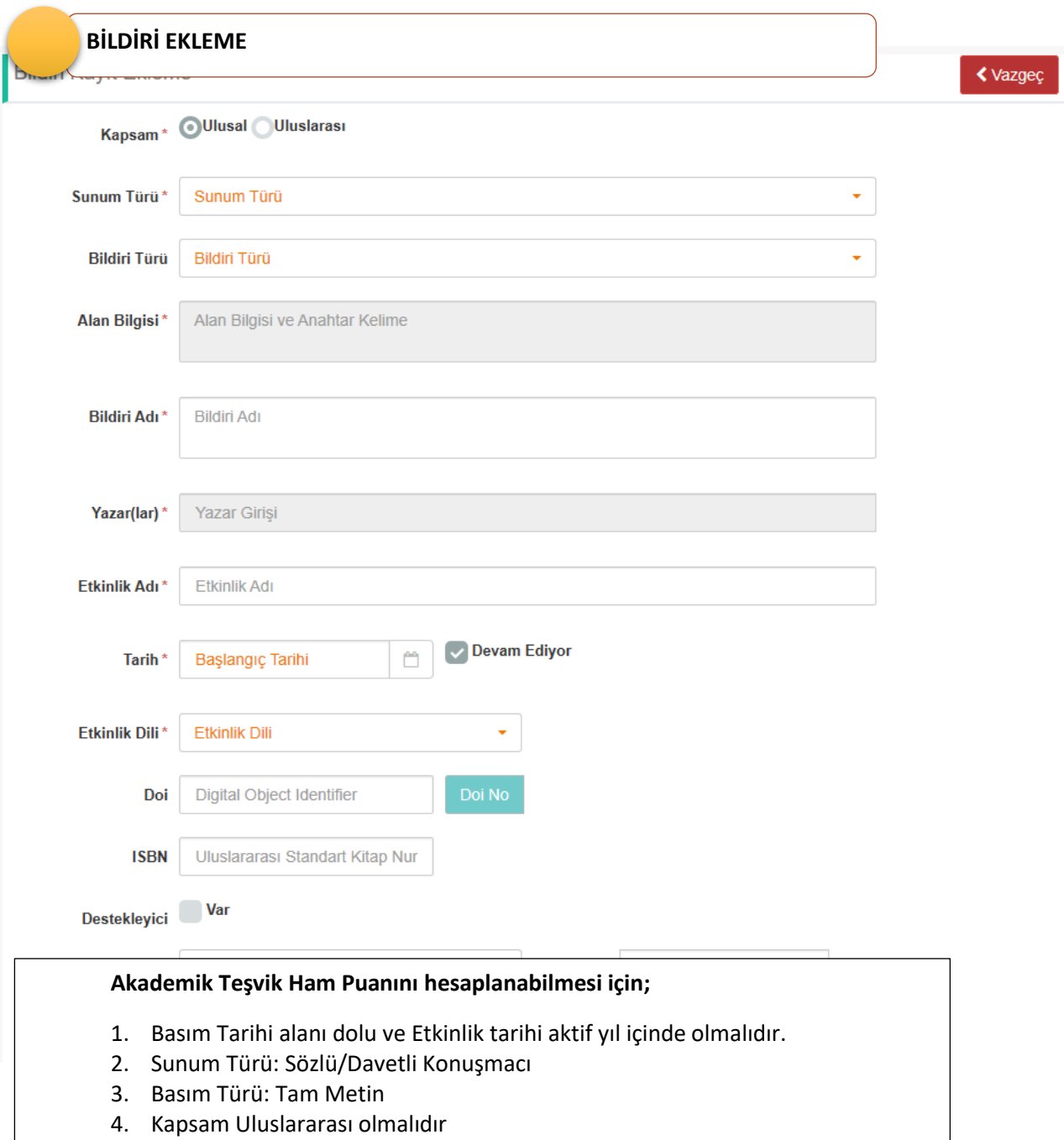

# 10. TASARIM/ÖDÜL/PATENT

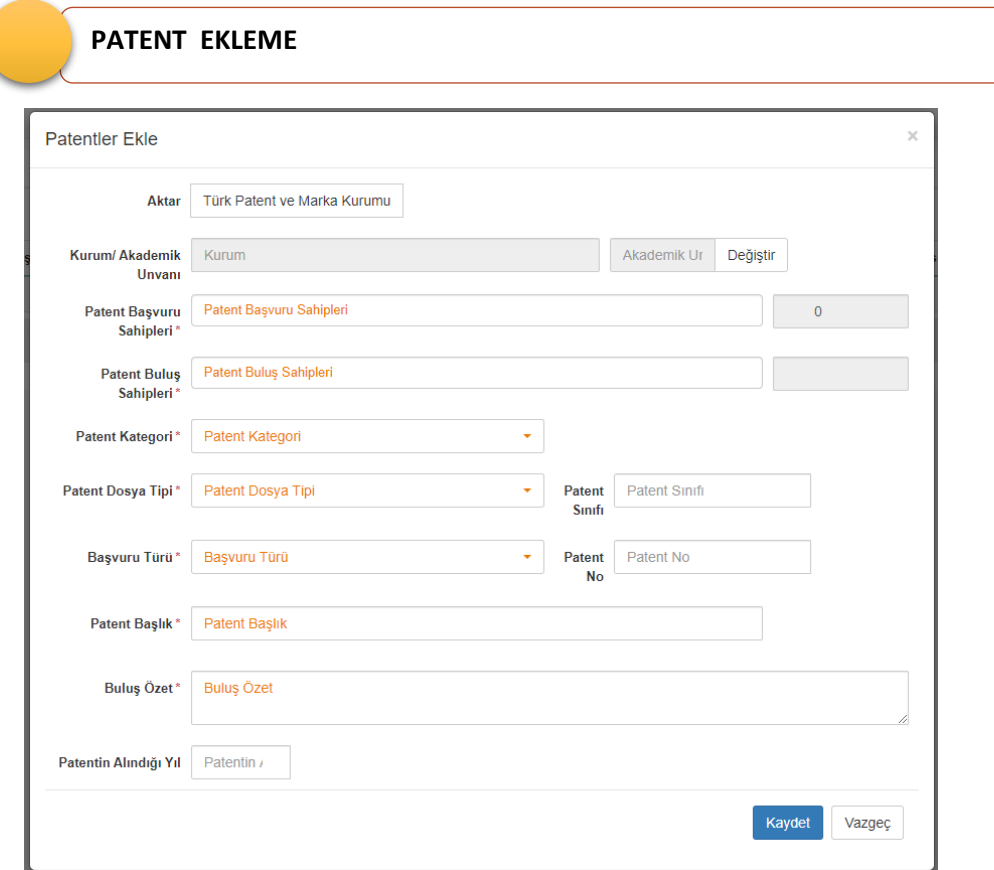

# **Akademik Teşvik Ham Puanını hesaplanabilmesi için;**

- 1. Patentinizin tescil edildiği yılın aktif teşvik yılı olması gerekmektedir.
- **2.** Patent Dosya Tipi "Patent" seçilmelidir. Bunun dışındaki alanlarda hesaplama yapmaz.
- **3.** Patent buluş sahiplerindeki **kişi sayısı** katsayı oranın belirlenmesinde kullanılır.

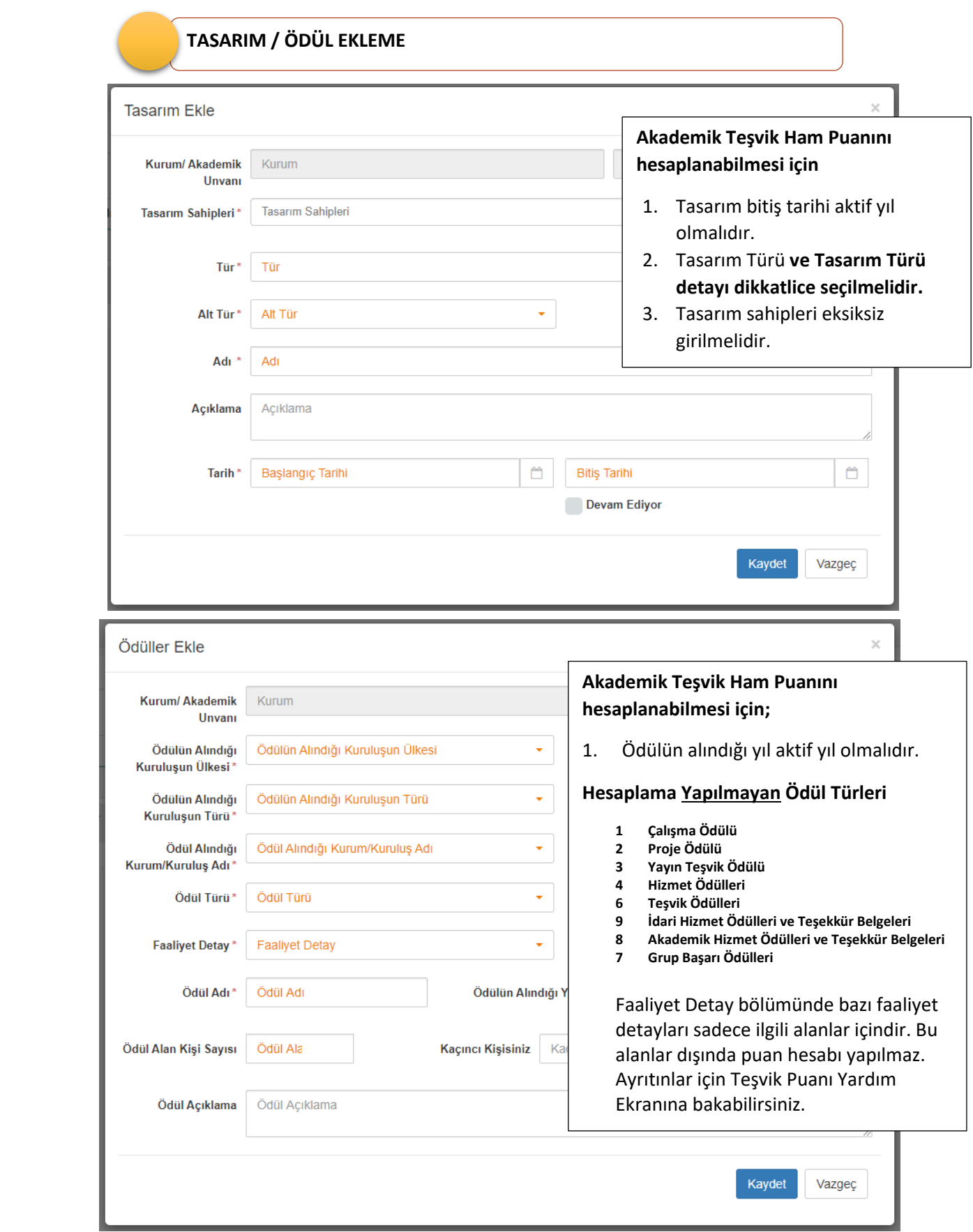

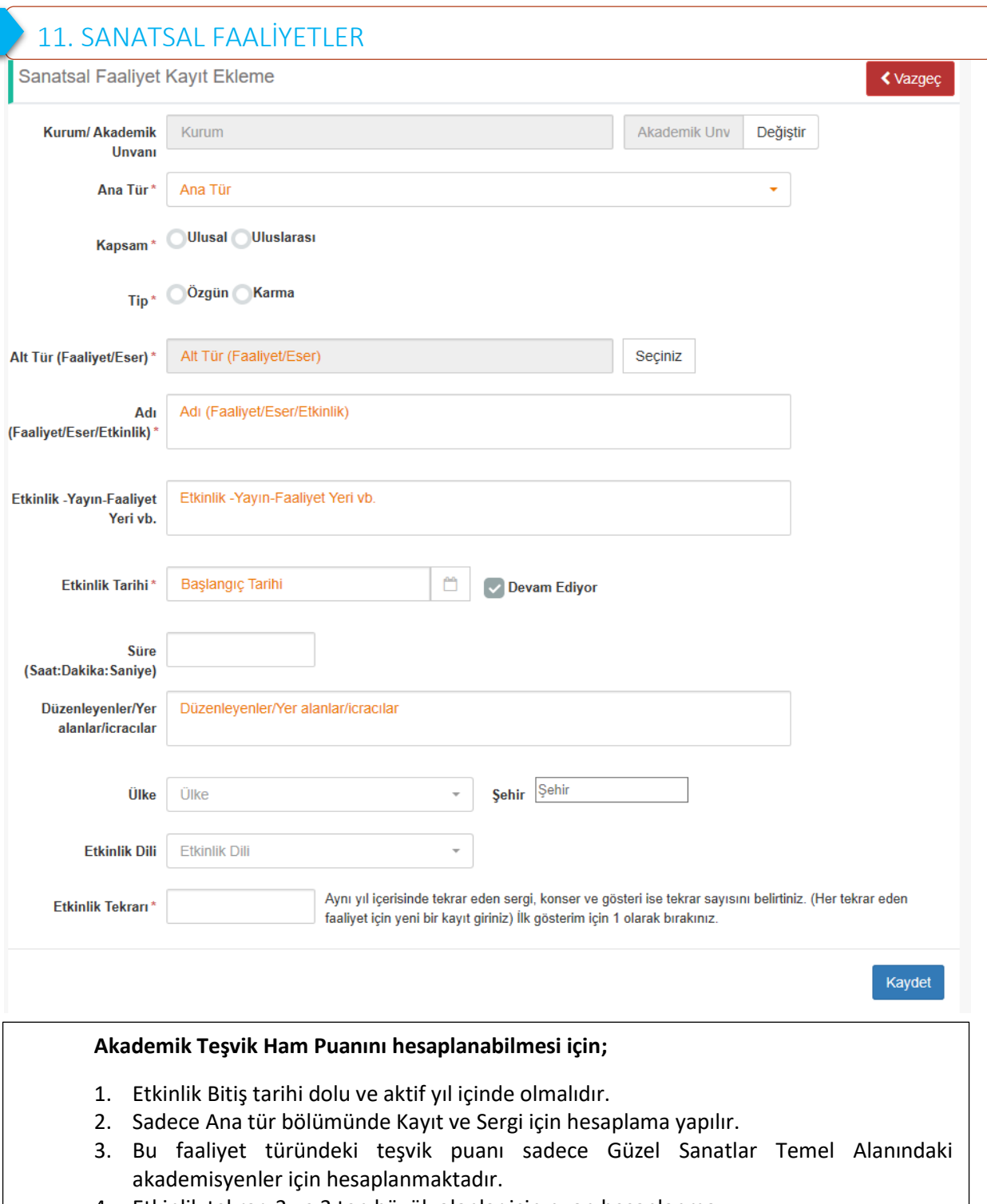

4. Etkinlik tekrarı 3 ve 3 ten büyük olanlar için puan hesaplanmaz.

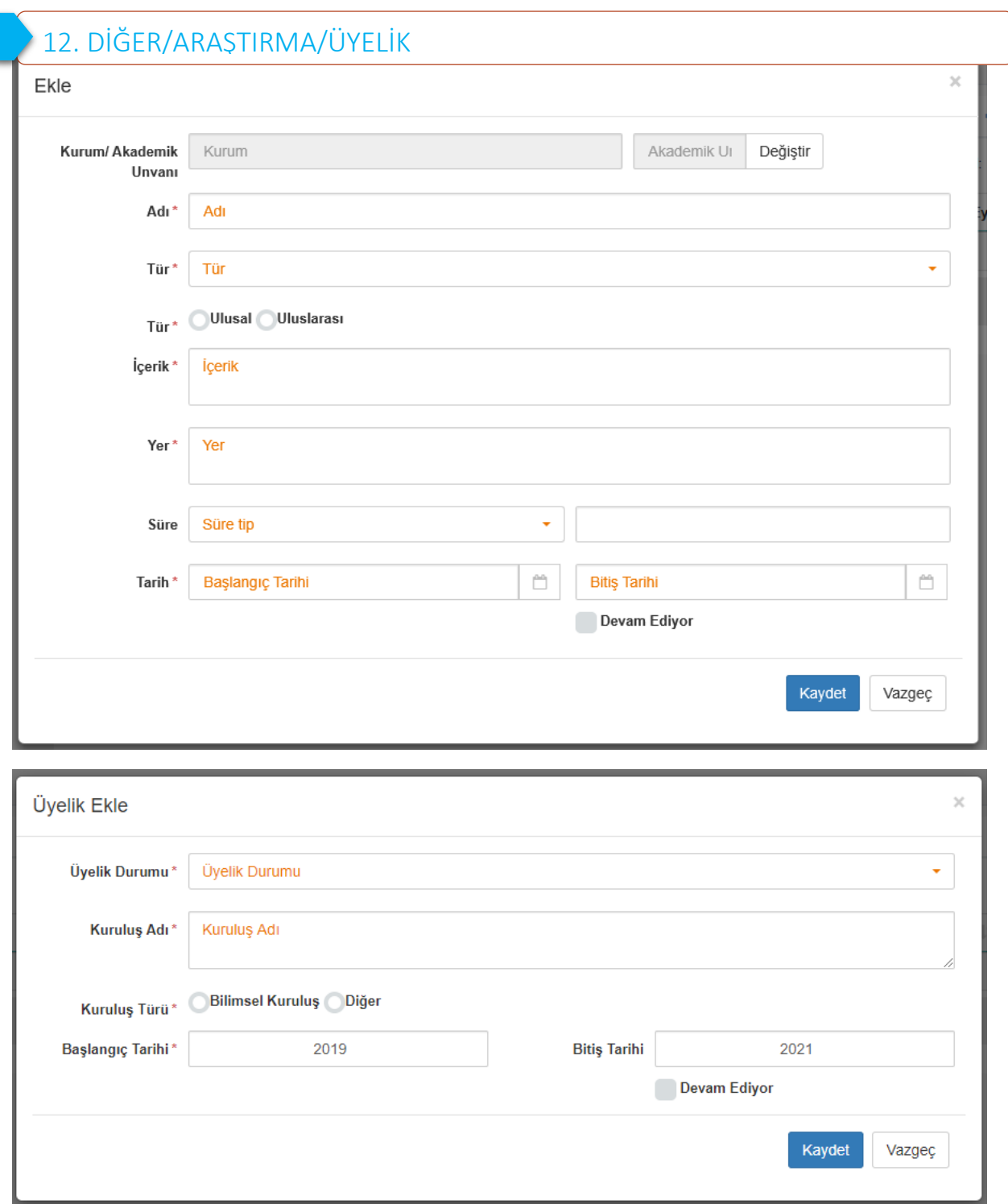

### **Akademik Teşvik Ham Puanını hesaplanabilmesi için;**

- 1. Araştırmanızın tamamlanmış olması ve bitiş tarihinin aktif yıl olması,
- 2. Başlık bilgisinin araştırma seçilmiş olması,

Araştırma Başlangıç bitiş tarihi arasında en az 2 ay olması gerekmektedir.

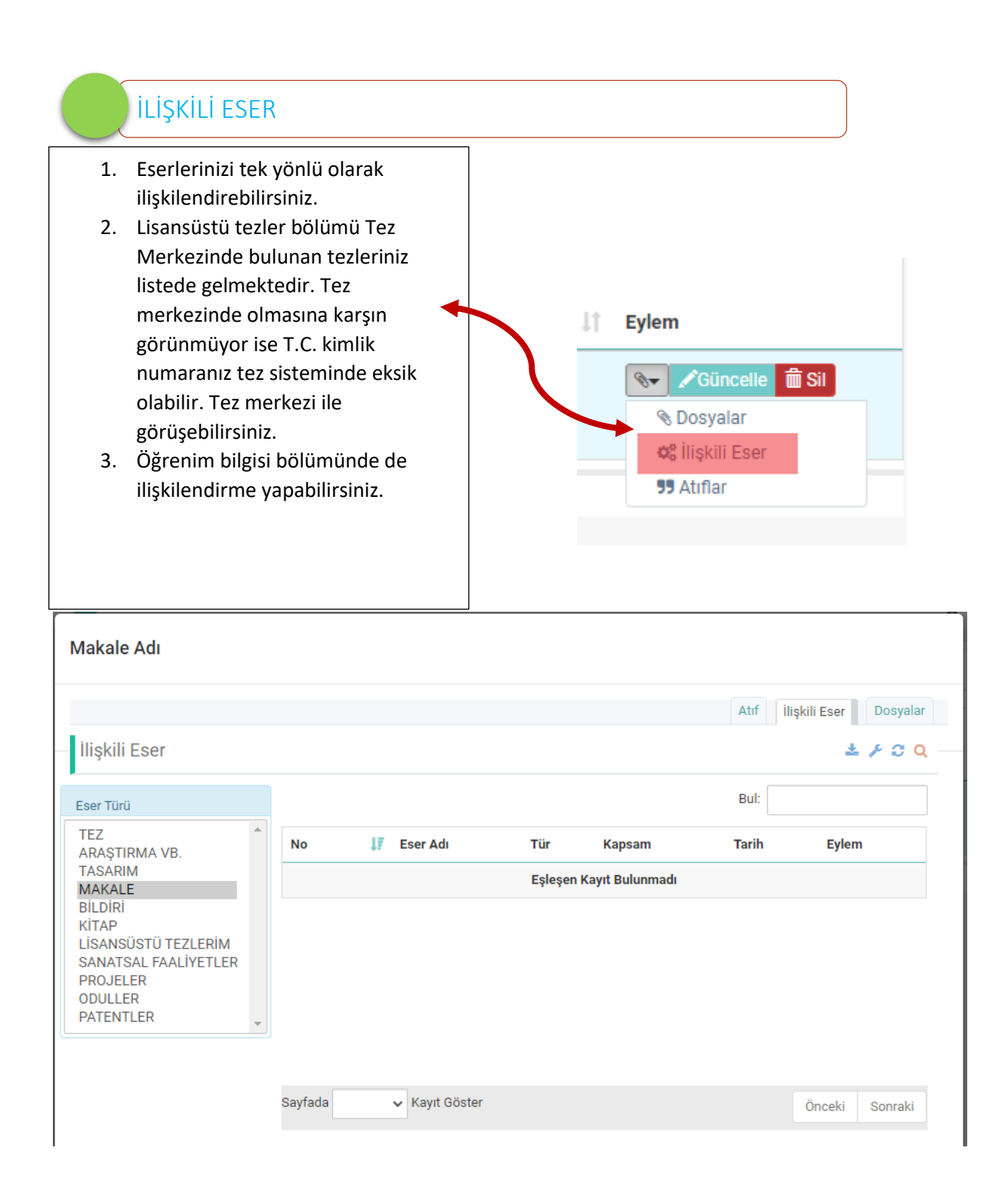

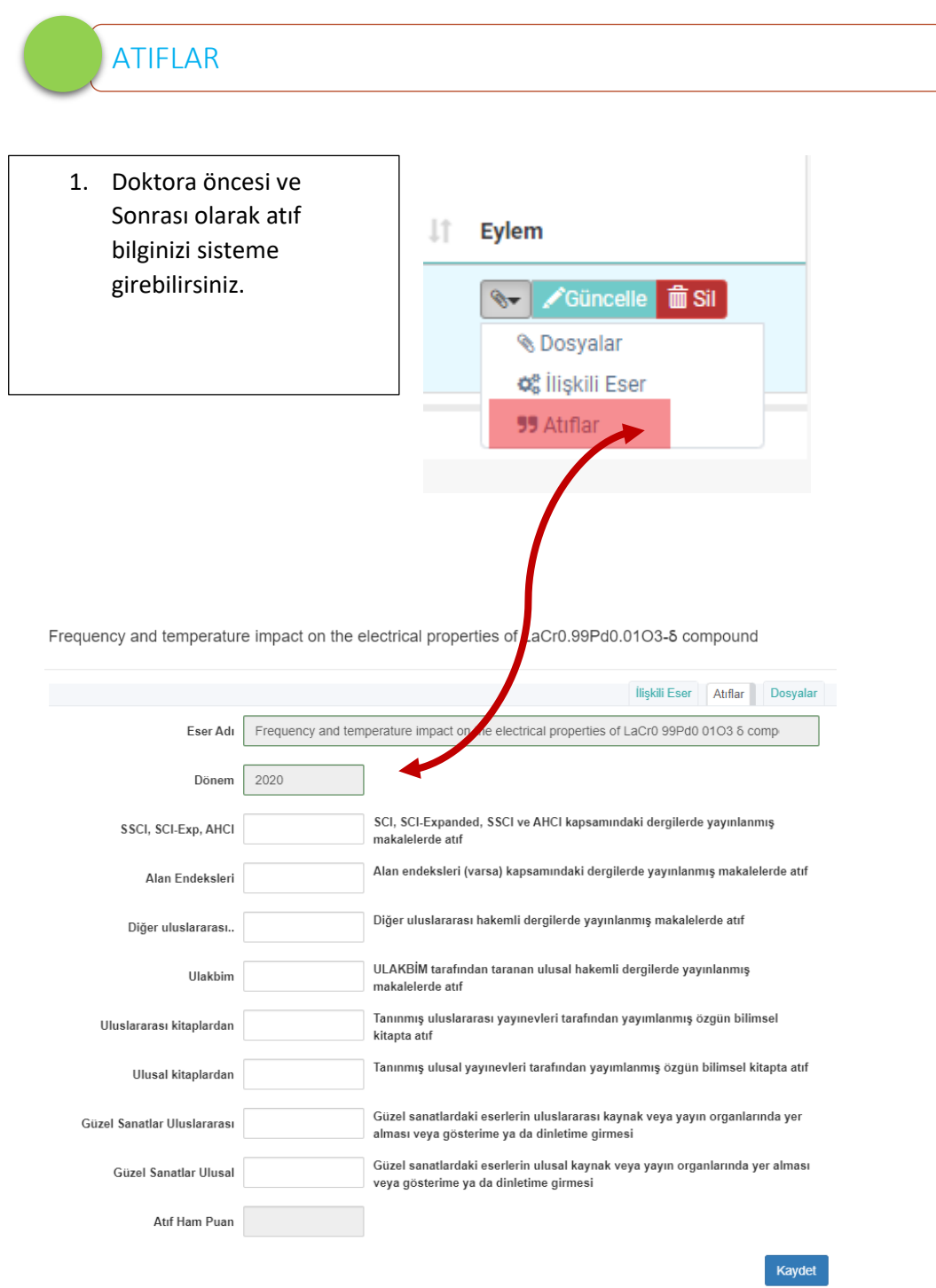

# YAZAR EKLEME

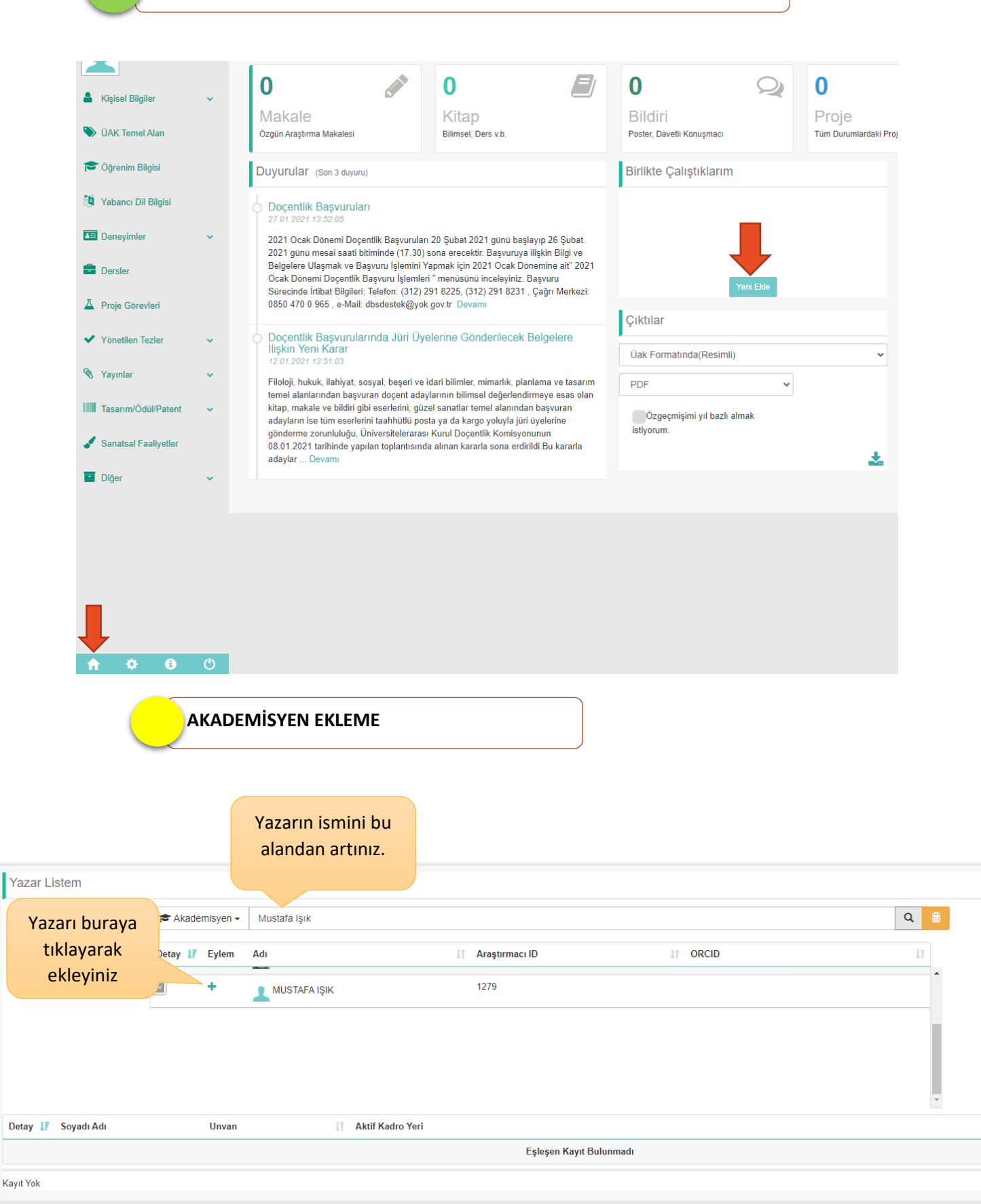

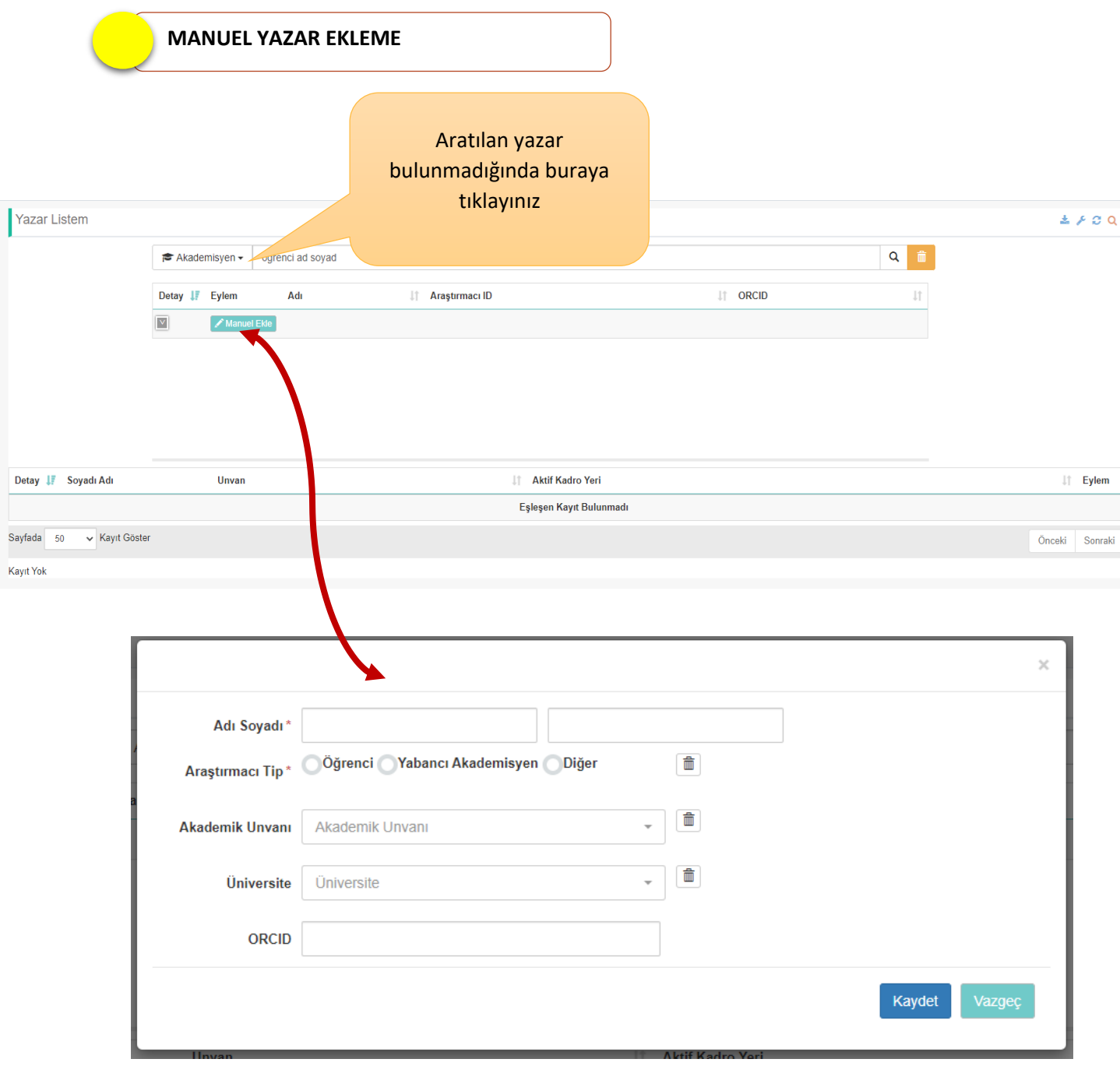

# GÜVENLİ BİLGİ

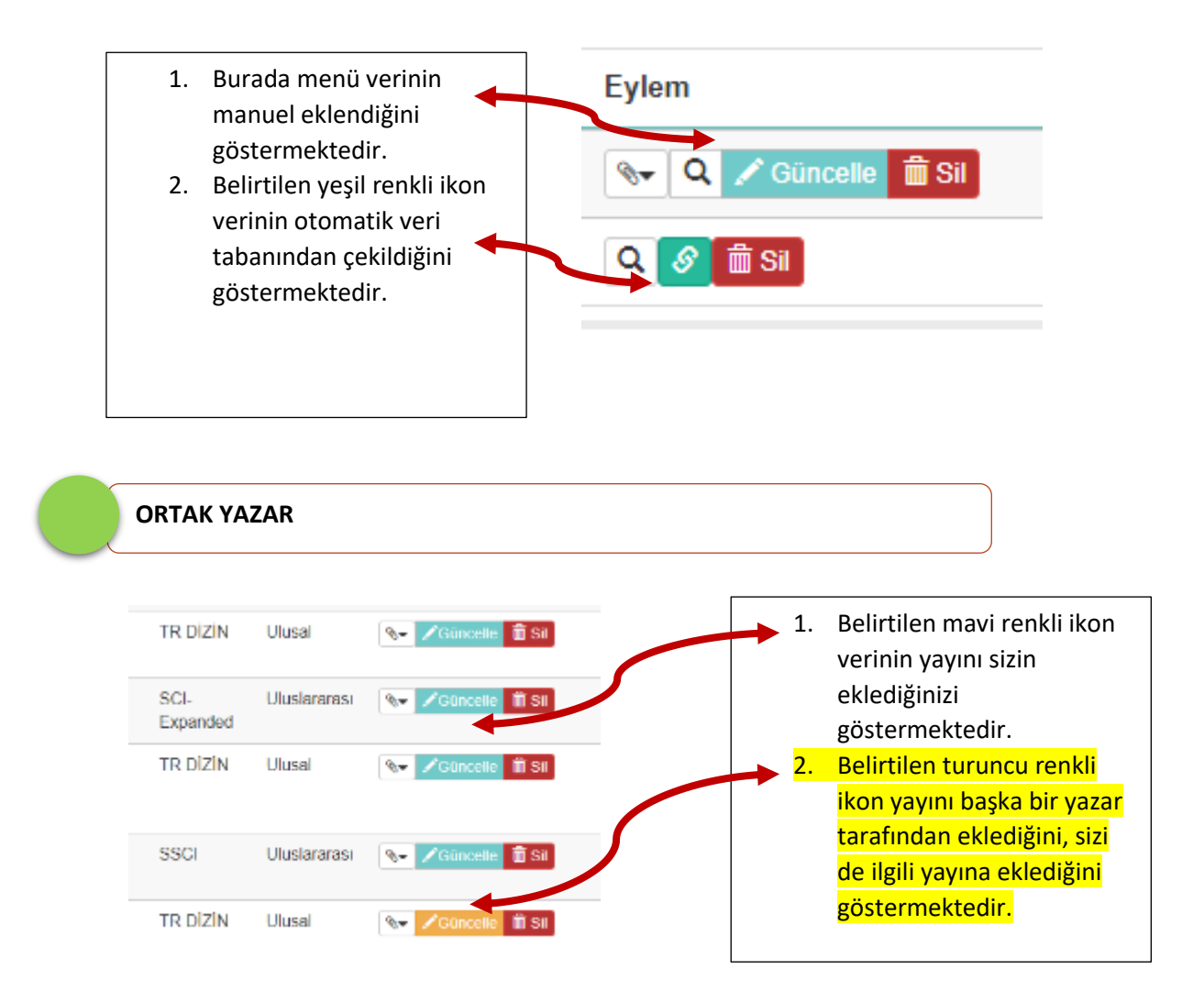

# BAŞVURU EKRANLARI

<span id="page-26-0"></span> Kontrol EkranıBaşvuru başlattıktan sonra **"Sonraki»"** Akademik Teşvik butonuna basınız. **Tesvik Kontrol** Eser Akademik Özgeçmiş sisteminde bulunan Öğrenim, İletişim, Temel Alan Bilgileri Kontrol Puanlarınızı listeye aktarınız 1. Kişisel Bilgiler **IF** Eylem  $No$ 2. Öğrenim Bilgisi Bilgi Girişi Tamamlandı 3. Akademik Görev Üak Temel Alan 4. Üak Temel Alan YÖKAKADEMİK e-posta paylaşım izinleri Bilgi Girişi Tamamlandı 5. V.b. Bilgi Girişi Tamamlandı Kişisel Bilgiler İstenen bilgilerde bir eksiklik yok ise Akademik Görev Bilgi Girişi Tamamlandı sistem sizi 3. ekran olan faaliyet beyan listesine yönlendirecektir. Eğer bir eksiklik Önceki Sonraki var ise liste üzerinde ayrıntılı bilgi alabilirsiniz.

#### FAALİYET BEYAN LİSTESİ

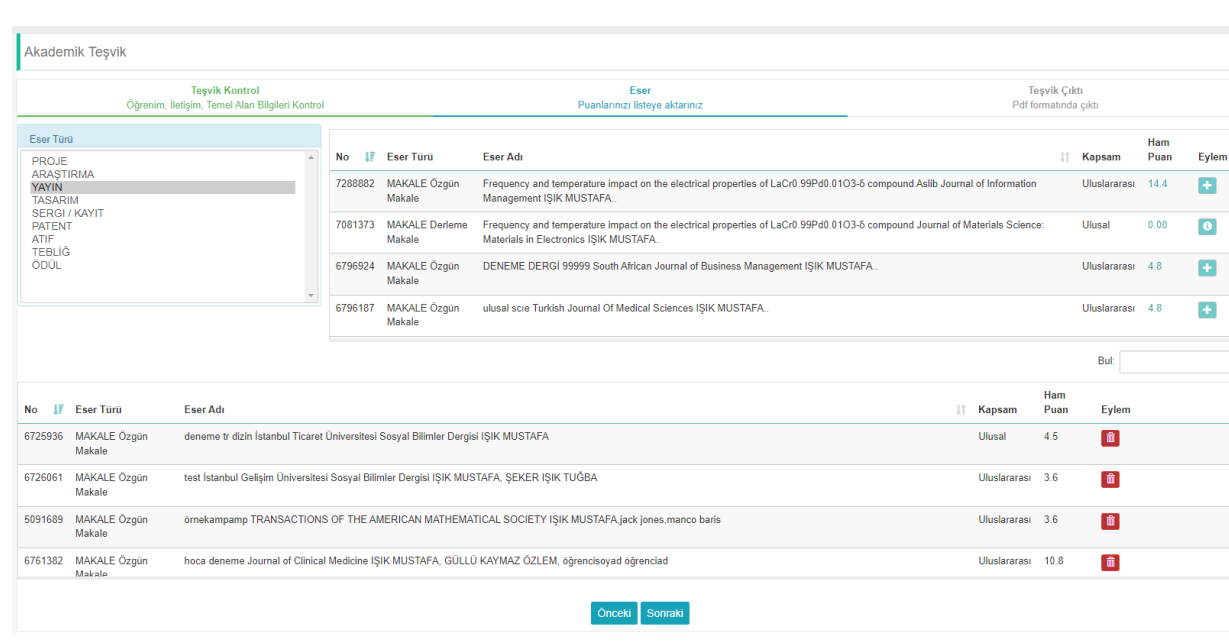

## **FAALİYET BEYAN LİSTESİ**

Akademik Özgeçmiş sistemine girdiği Faaliyetlerinden aktif döneme ait verileri listelenir.

- 1. Sol üst listeden faaliyet türü seçiniz,
- 2. Aktif yıla ait faaliyetleriniz seçilen tür için sağ tarafta listelenecektir.
- 3. Ham Puan bölümünde hesaplanan puanın üzerine tıklayarak; Hesaplama parametreleri ile ilgili ayrıntılı bilgi edinebilirsiniz.
- 4. Hesaplanmayan faaliyetler için yardım ikonu belirecektir. Bu ikona basarak faaliyetin neden hesaplanmadığına dair bilgi de alabilirsiniz.
- 5. Listenin solunda bulunan ekle ikonuna basarak faaliyetinizi teşvik başvurunuza ekleyebilirsiniz.
- 6. Başvurunuza eklediğiniz faaliyeti listeden çıkarmak için sil butonu ile başvurudan çıkarabilirsiniz.

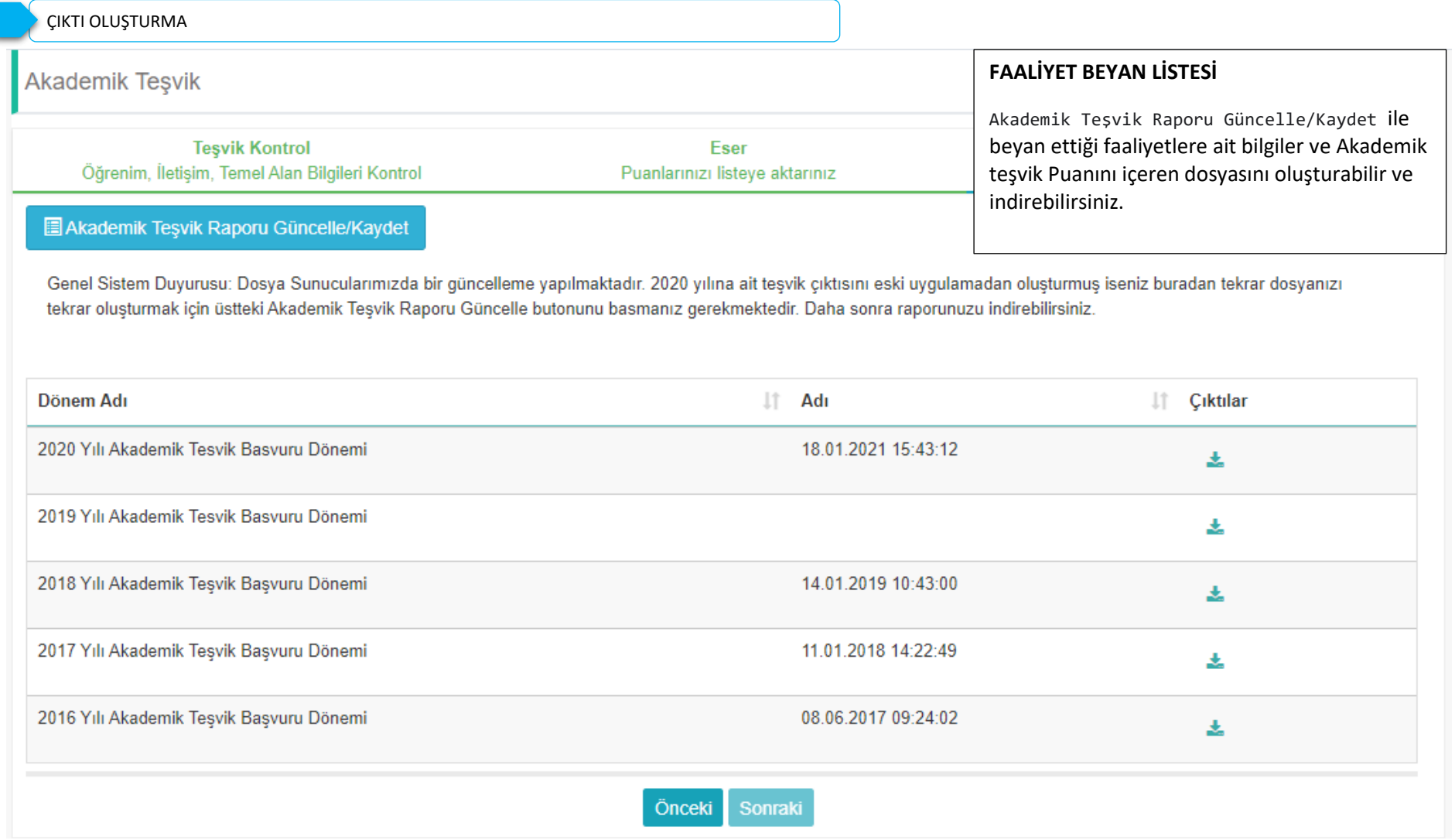